# **ALLA CORUÑA**

#### **CENTRO**

https://www.

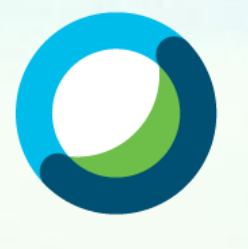

**Webex Meetings** 

Manual de la Herramienta **Cisco WebEx Meetings** para videoconferencias en Educación $\left( \left\vert 0\right\vert \right) \left\vert 1\right\vert \left\vert 1\right\vert$ **CISCO** 

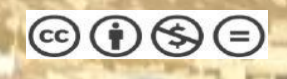

- **1. ¿Qué es Cisco Webex?**
- **2. Configuración preliminar de WebEx Meetings.**
	- **A. Persona organizadora.**
	- **B. Participantes.**
- **3. Iniciar una reunión de videoconferencia.**
	- **A. Pasos a seguir por la persona organizadora.**
	- **B. Pasos a seguir por las personas participantes.**
- **4. Roles durante la reunión de videoconferencia.**
- **5. Funcionalidades de la reunión de videoconferencia.**
	- **1. Compartir contenido.**
	- **2. Gestionar los permisos de las personas participantes.**
	- **3. Bloquear reuniones.**
- **6. Utilización desde dispositivos móviles.**
	- **A. Pasos a seguir por la persona organizadora.**
	- **B. Pasos a seguir por las personas participantes.**
- **7. Preferencias en Cisco Webex.**
- **8. Recomendaciones para una correcta videoconferencia.**

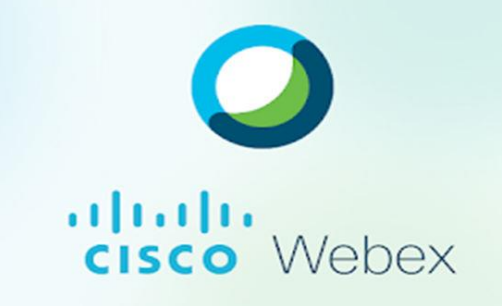

Servizo de videoconferencia

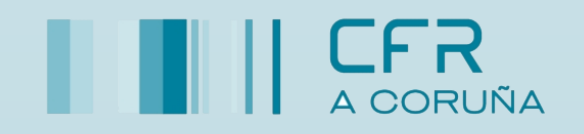

# 1. ¿Qué es Cisco Webex?

Cisco WebEx Meetings es una herramienta de videoconferencia que permite organizar reuniones en línea con múltiples personas usuarias. El profesorado podrá planificar una reunión de forma anticipada o iniciarla inmediatamente, y cuando llegue el momento de la reunión, podrá presentar y colaborar con otras personas usuarias (profesorado o alumnado) como si estuvieran en el mismo espacio.

Cisco Webex es una herramienta multidispositivo, que permite la conexión a través de PC, Mac o dispositivos móviles.

# 2. Configuración preliminar de WebEx Meetings.

#### A. Persona organizadora.

1. Recibirá una invitación de bienvenida a la cuenta de correo que haya proporcionado al sistema de Gestión de Personal Docente.

# $\frac{1}{2}$   $\frac{1}{2}$   $\frac{1}{2}$   $\frac{1}{2}$   $\frac{1}{2}$   $\frac{1}{2}$ **CISCO**

#### dulu.<br>cisco Webex

#### Get started with Cisco Webex.

Start using Webex today to have conferences with anyone, anywhere, anytime. Communicate, create, and collaborate more effectively. Get more done in less time.

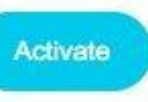

After you activate your account, you can find your meeting room here: https://educanarias.webex.com

Keep the discussion going after the meeting with Webex Teams.

The Webex team Need help? Contact us.

realizar el registro.

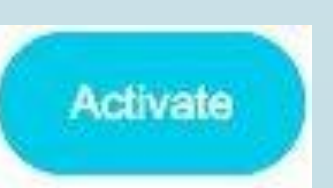

2. Debe hacer clic en el botón para aceptar la invitación y comenzar a

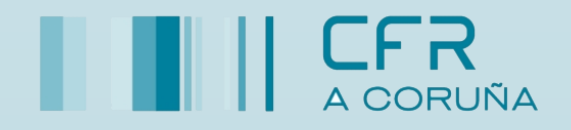

3. A continuación, cree una nueva contraseña y haga clic en "Guardar e iniciarsesión"

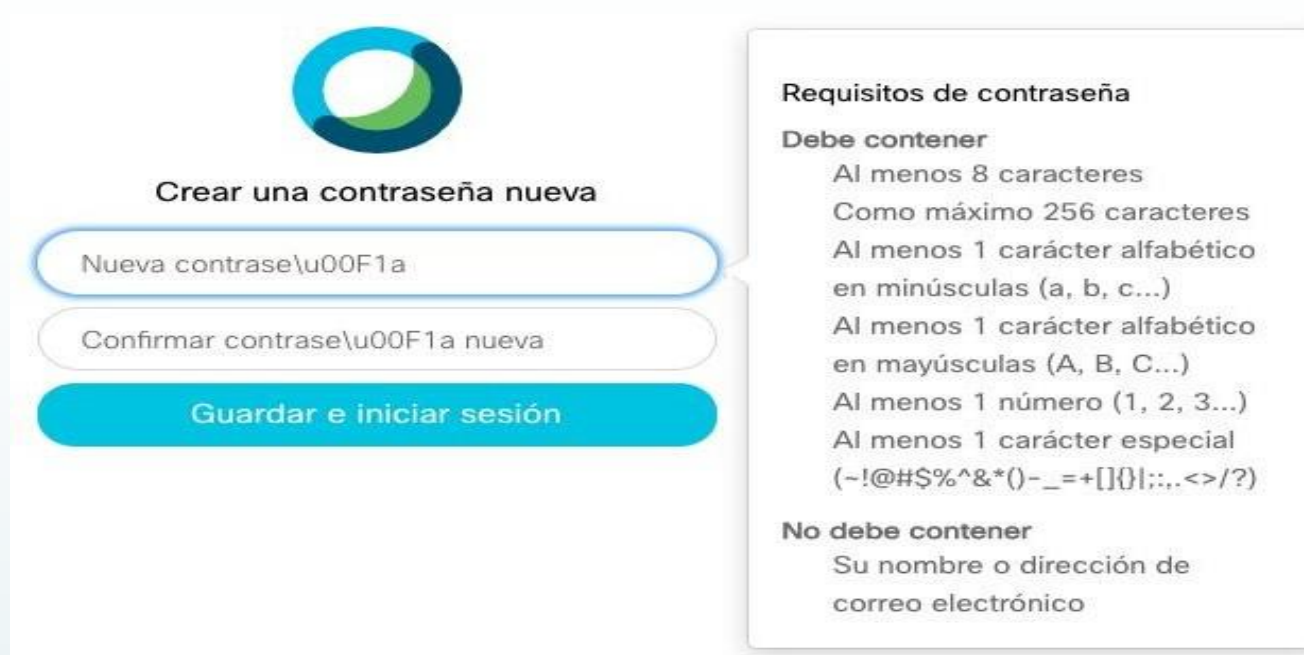

 $\frac{1}{2}$ 

**CISCO** 

4. En la siguiente pantalla se muestran distintas opciones. Instale la aplicación de escritorio pulsando el botón "Descargar".

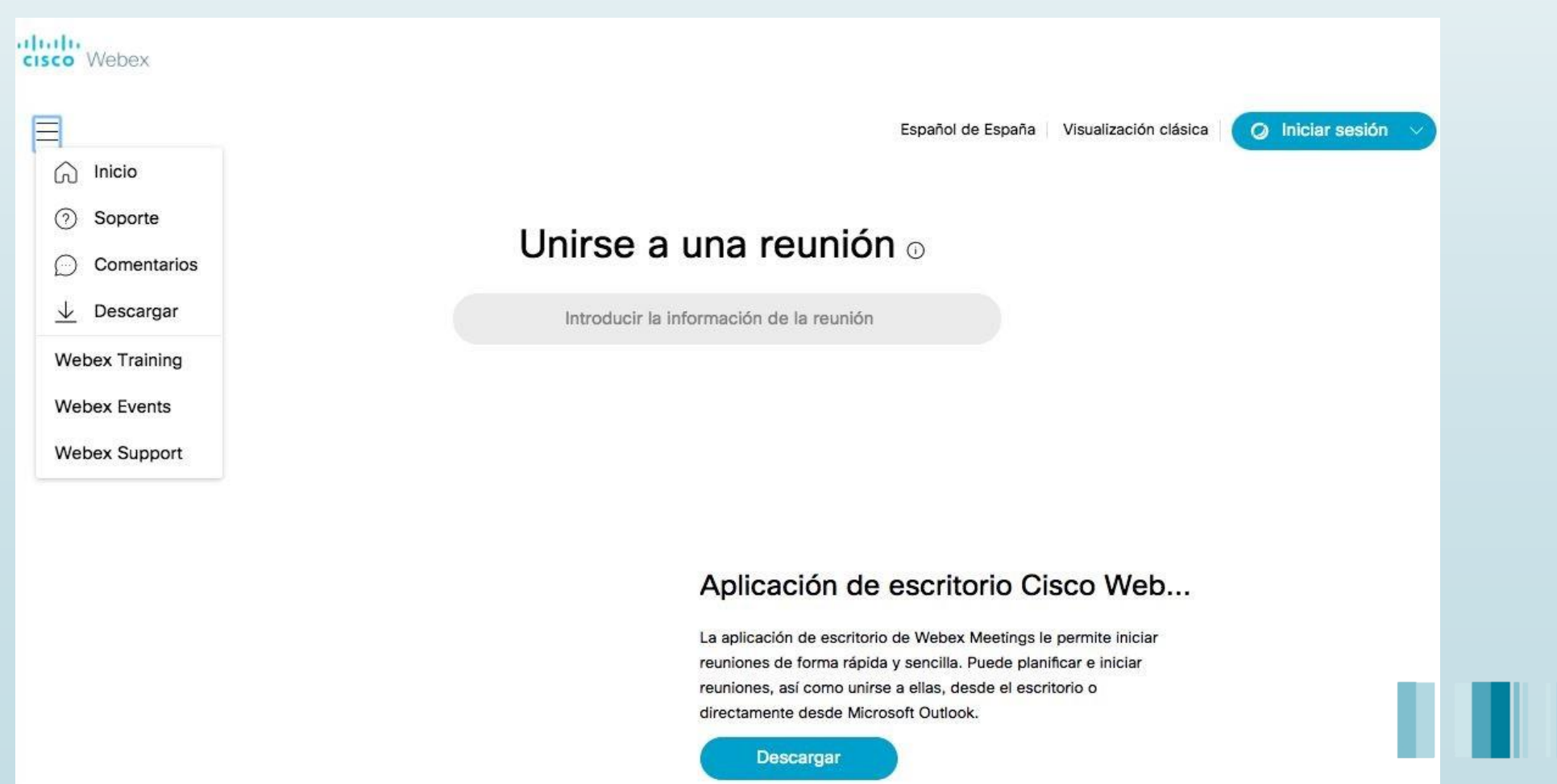

5. Acceda al archivo descargado "webexapp.msi" (Windows) o "webexapp.dmg"(iOS), inicie el asistente de instalación y siga las instrucciones.

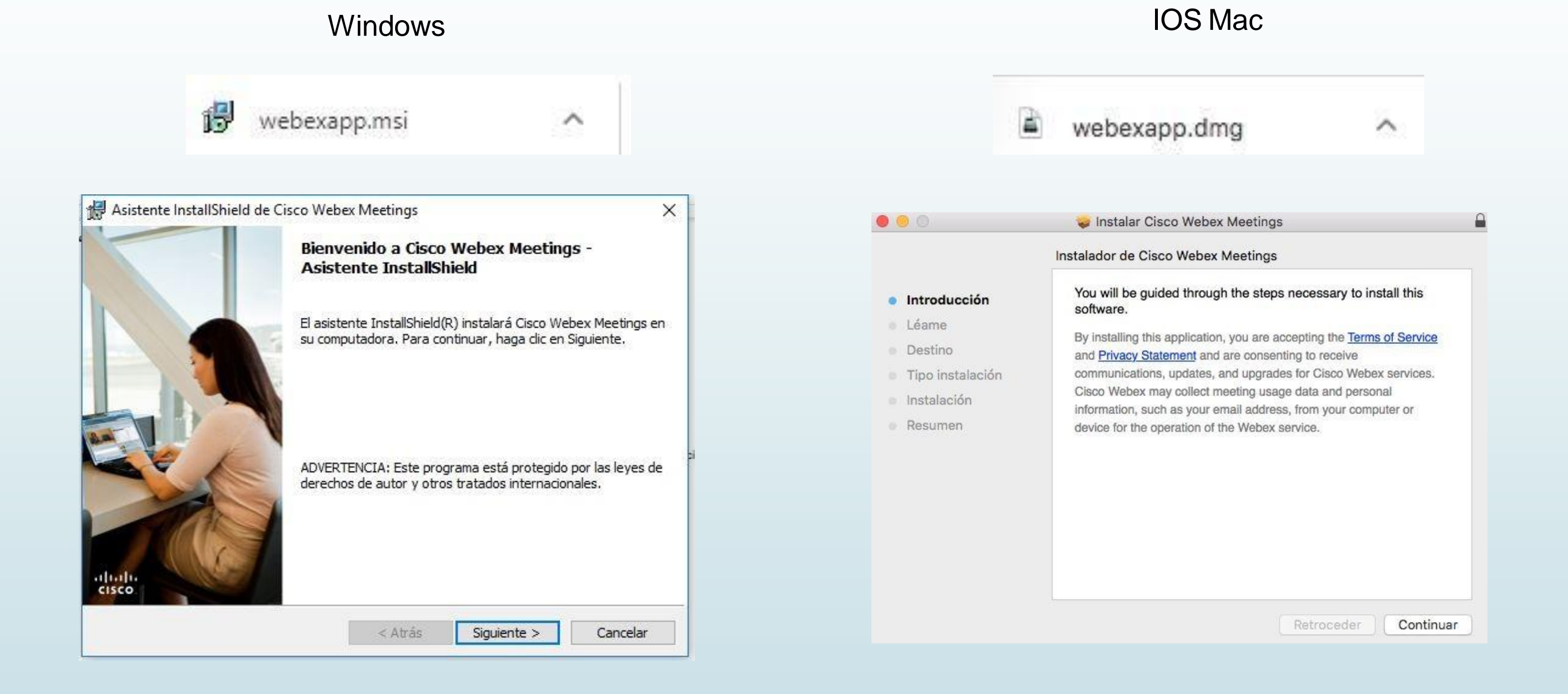

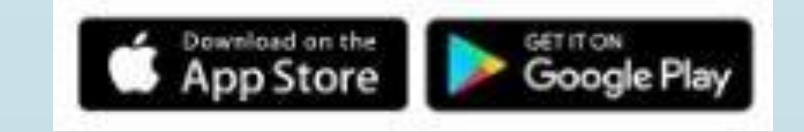

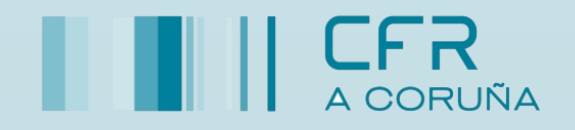

# **CISCO**

# $\frac{1}{2}$ CISCO

6. Al finalizar la instalación aparecerá una pantalla de inicio de sesión. Este procedimiento se explicará en el apartado de "3. Iniciar una reunión de videoconferencia"

#### B. Participantes.

1. Las personas participantes reciben el enlace (o un código si la persona organizadora usa la app para dispositivos móviles) que comparte la persona organizadora para participar en la reunión. El enlace generado para participar en la reunión tendrá un formato similar a:

**<https://eduxunta.webex.com/>**

En función del dispositivo móvil que esté utilizando, será dirigido a la tienda correspondiente (Apple Store, Google Play Store) y, si accede con un PC, se descargará automáticamente la aplicación de WebEx. A partir de ese momento puede acceder a la clase sin necesidad de disponer de ningún usuario.

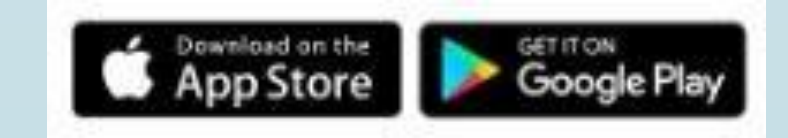

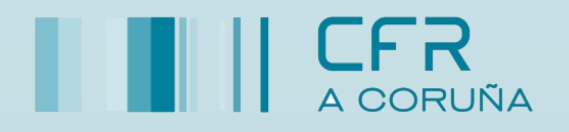

# $\frac{1}{2}$ **CISCO**

### 3. Iniciar una reunión de videoconferencia.

La reunión se desarrolla en una sala virtual que proporciona instrumentos digitales para colaborar entre la persona organizadora y las personas participantes: compartir su propia pantalla del ordenador, mostrar documentos, aplicaciones y contenido multimedia.

La reunión la gestiona la persona organizadora, posibilitando silenciar a todas las personas participantes o solo a algunas determinadas, expulsarlas de la reunión en caso necesario o bloquear la reunión para evitar nuevas incorporaciones. Gracias a la posibilidad de grabación, es posible visualizar la reunión posteriormente.

#### A. Pasos a seguir por la persona organizadora.

En caso de utilizar dispositivos móviles dirigirse al apartado 6.A. Pasos a seguir por la persona organizadora.

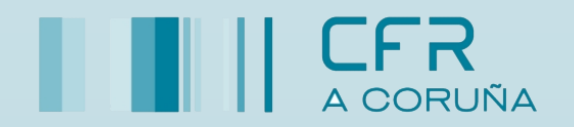

#### A. Pasos a seguir por la persona organizadora.

1. La persona organizadora accederá a la aplicación WebEx, previamente

sus credenciales (dirección de correo instalada, e introducirá electrónico y contraseña).

Para copiar el enlace

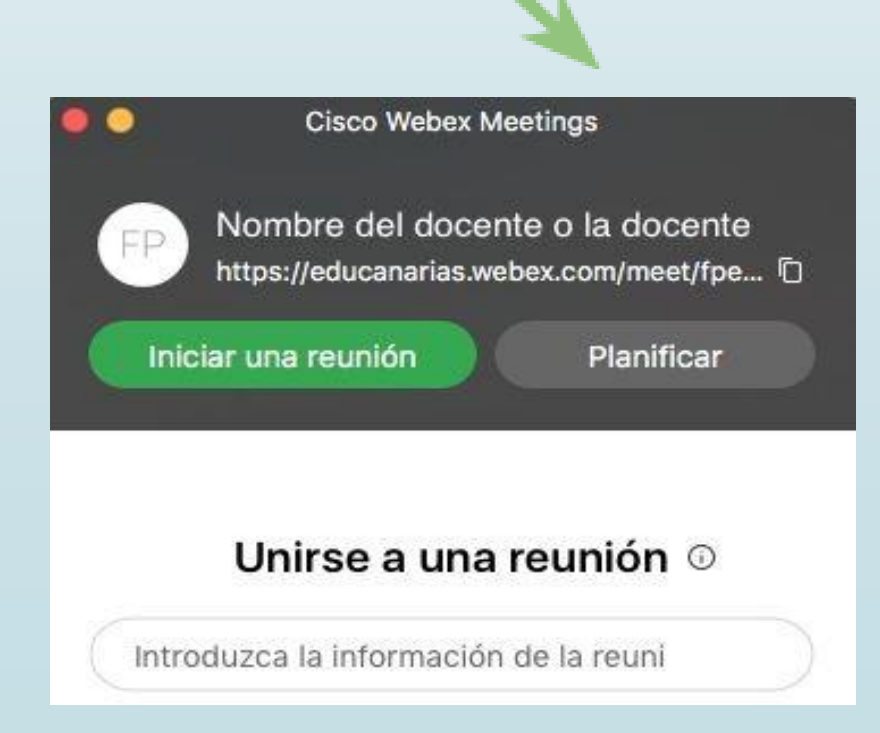

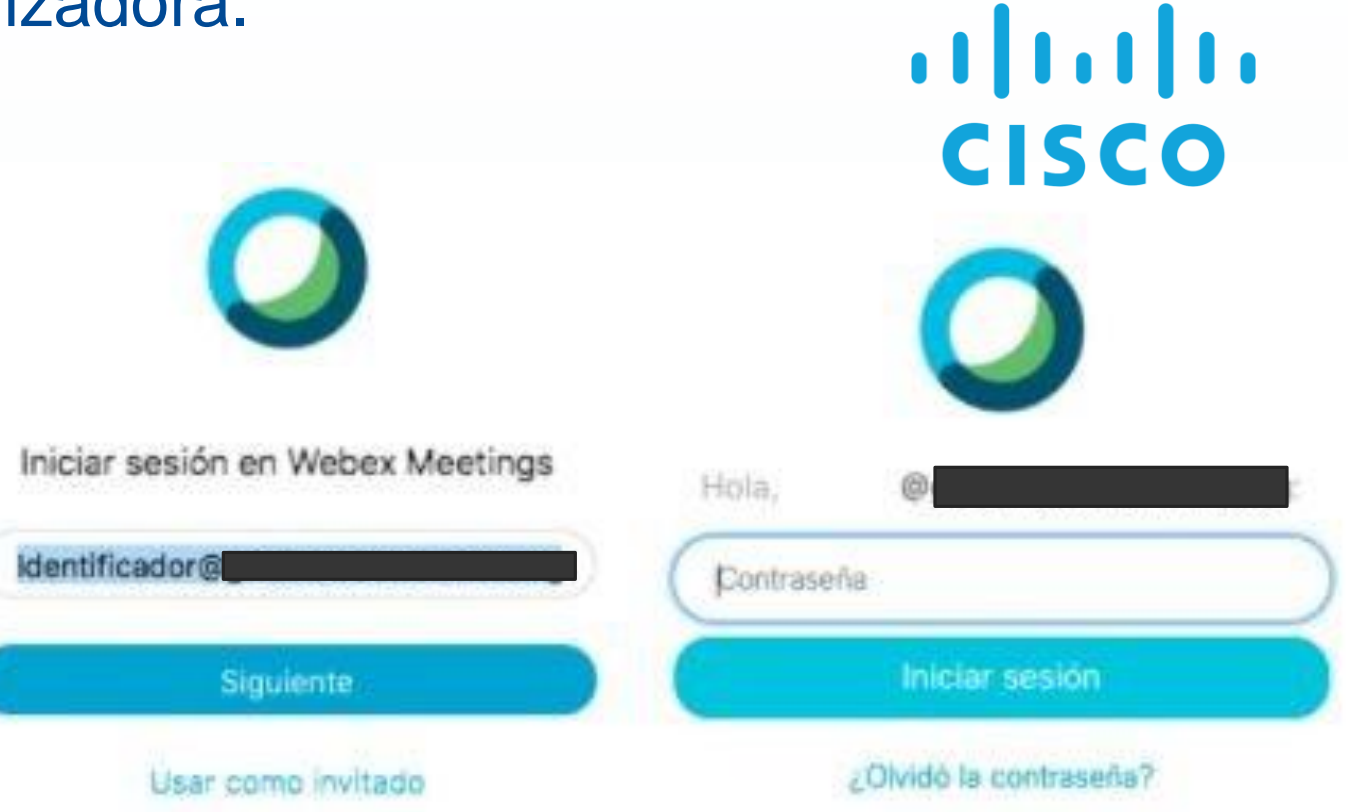

2. La aplicación se iniciará y se mostrará la dirección de la sala virtual. La persona organizadora copiará el enlace de la reunión.

3. Compartirá el enlace con las personas participantes por el medio de comunicación que se haya acordado. Se recomienda añadir el enlace en su blog de

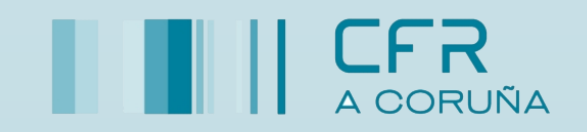

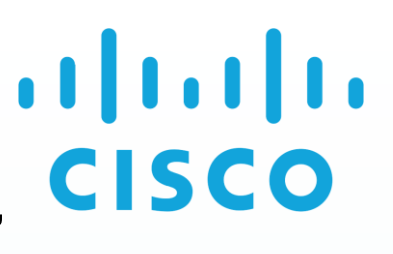

4. A la hora indicada, el/la docente iniciará la reunión, haciendo clic en el botón "Iniciar una reunión"

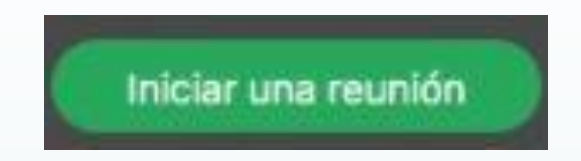

5. Se abrirá una ventana previa con el vídeo activado que permitirá comprobar que todo está configurado correctamente para iniciar la reunión.

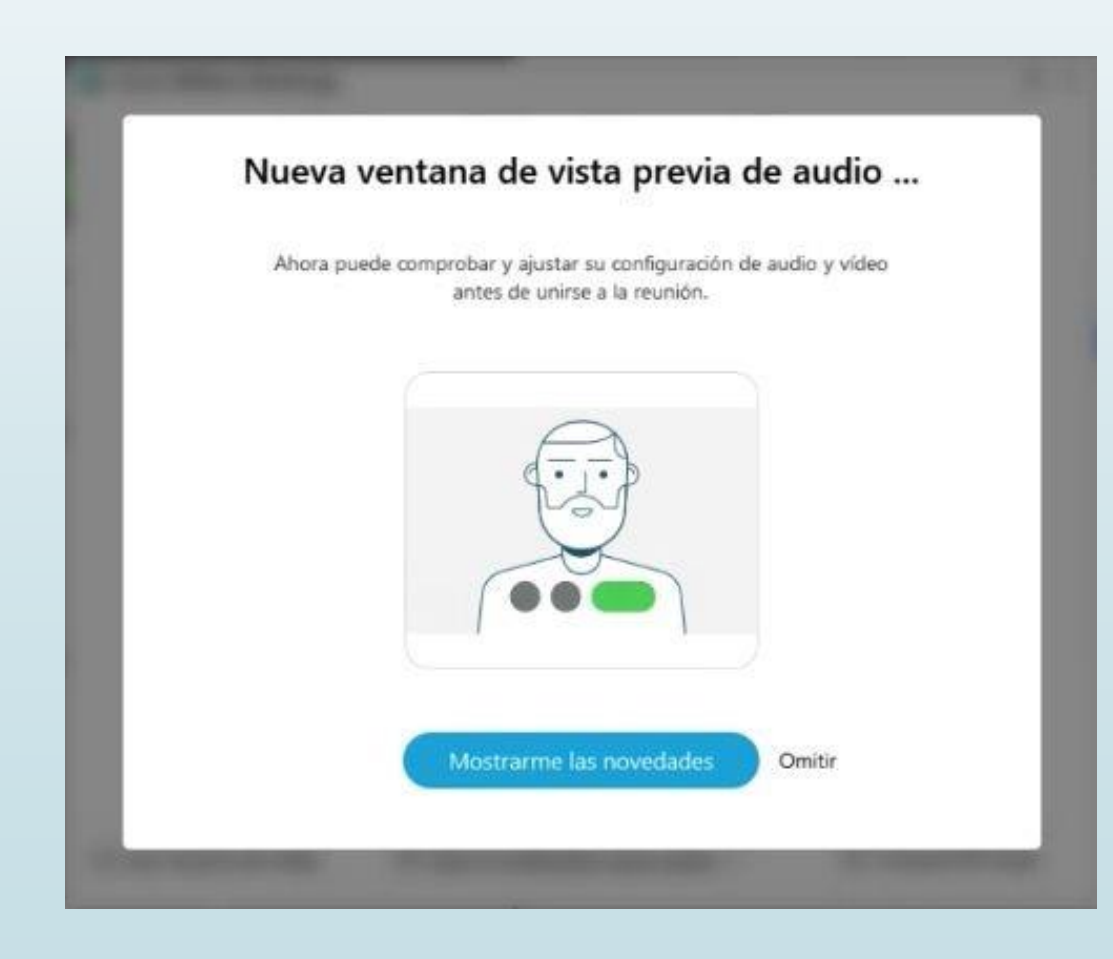

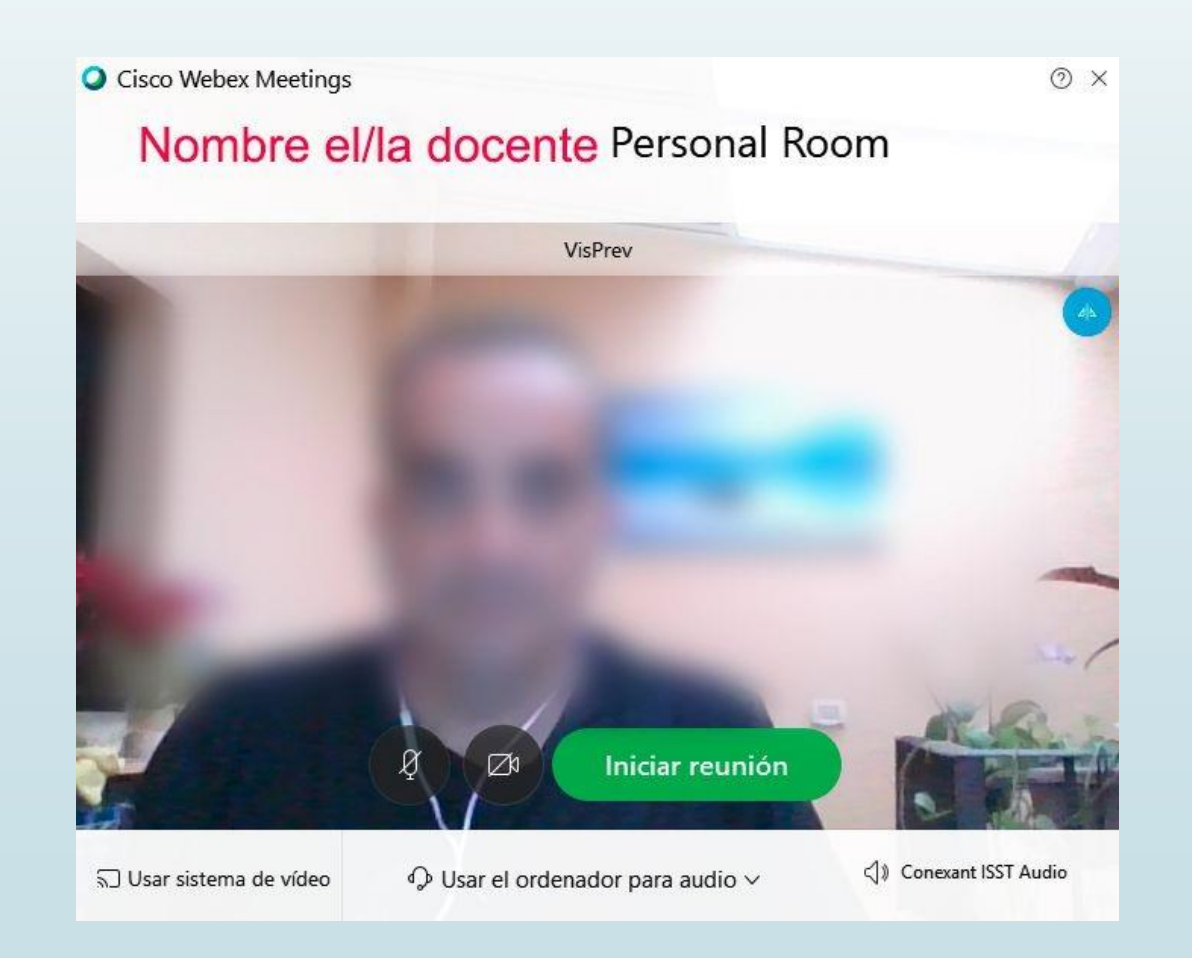

6. Haciendo clic de nuevo en el botón "Iniciar reunión" se abrirá la ventana de la propia reunión.

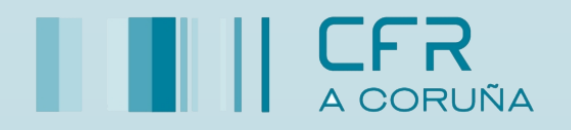

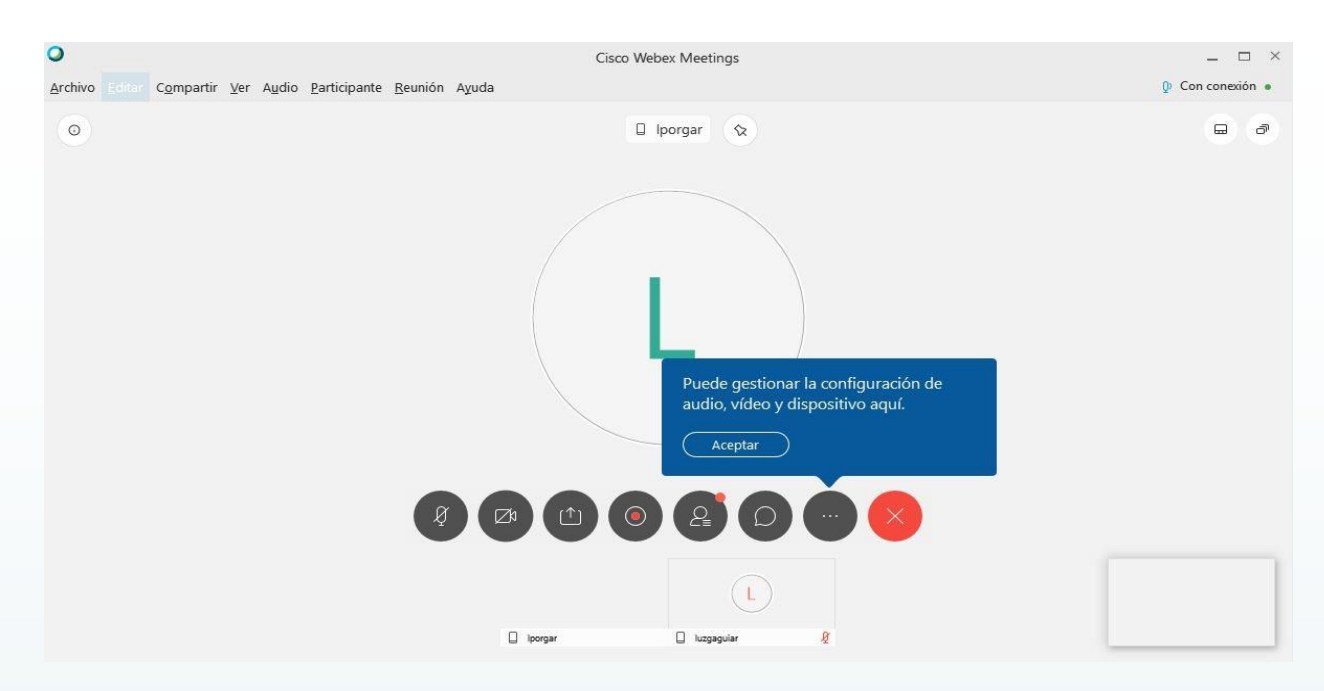

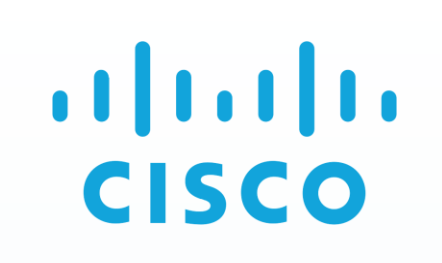

Sala personal de Nombre el/la Docente

Introduzca su información

¿Ya tiene una cuenta? Iniciar sesión UAS Rombard Point Printer Addition

G

aballa.<br>Citca

Ø

Dirección de correo electrónico

Nombra completo

G

#### B. Pasos a seguir por las personas participantes.

En caso de utilizar dispositivos móviles se deberá dirigir al apartado 6.B. Pasos a seguir por las personas participantes.

- 1. Una vez que la persona participante ha recibido una invitación con el enlace a la reunión, haciendo clic en el mismo, se abrirá la aplicación de WebEx.
- 2. La persona participante escribirá su nombre, apellidos y una dirección de correo electrónico. A Cisca Wabex Meetings continuación, deberá hacer clic en "Siguiente".

**Nota:** como la persona participante no precisa de una cuenta de Webex, no se le requerirá una contraseña, sino solo su nombre

3. Se abrirá la ventana previa con el vídeo y se hará clic en "Unirse a la reunión".

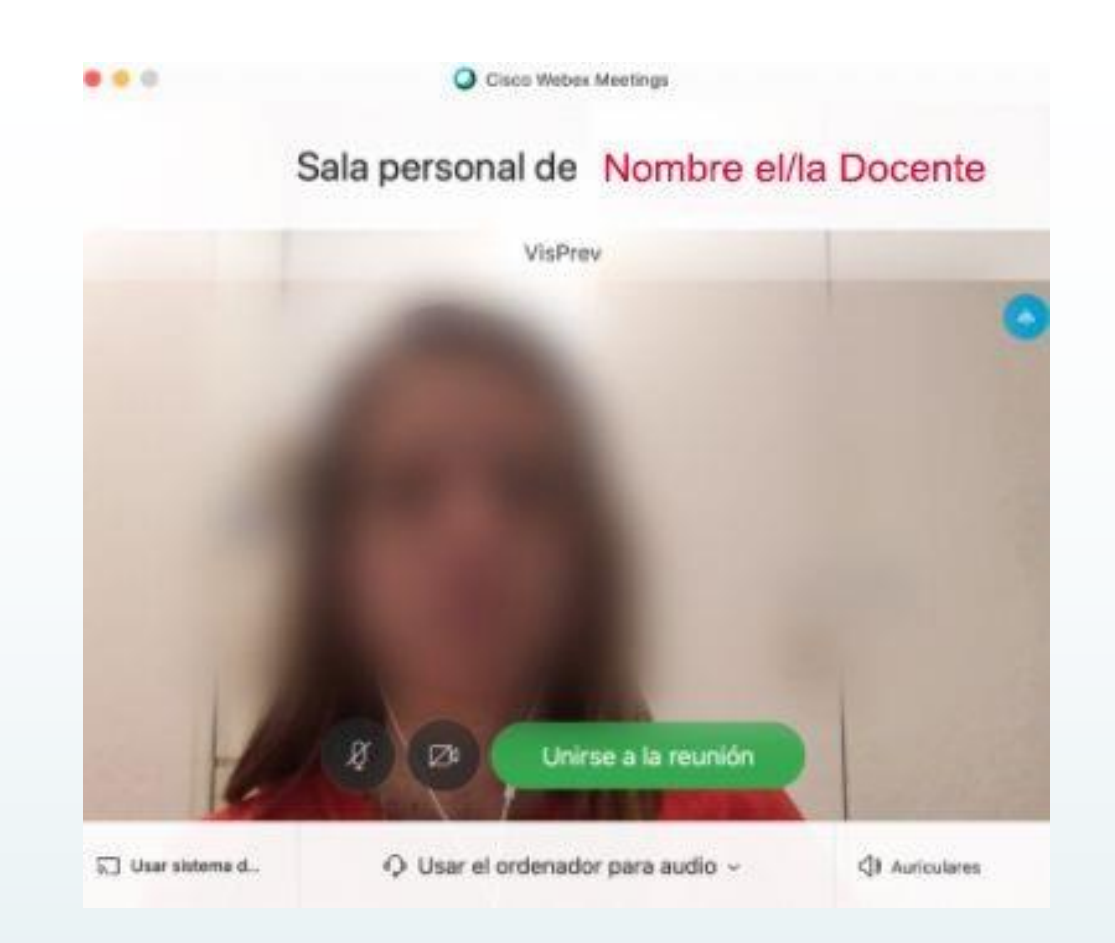

4. Si la persona participante se une a la sesión antes de que la persona organizadora comience la reunión, se conectará a una sala de bienvenida. Permanecerá en ella hasta que la persona organizadora inicie la reunión.

# $\frac{1}{2}$ **CISCO**

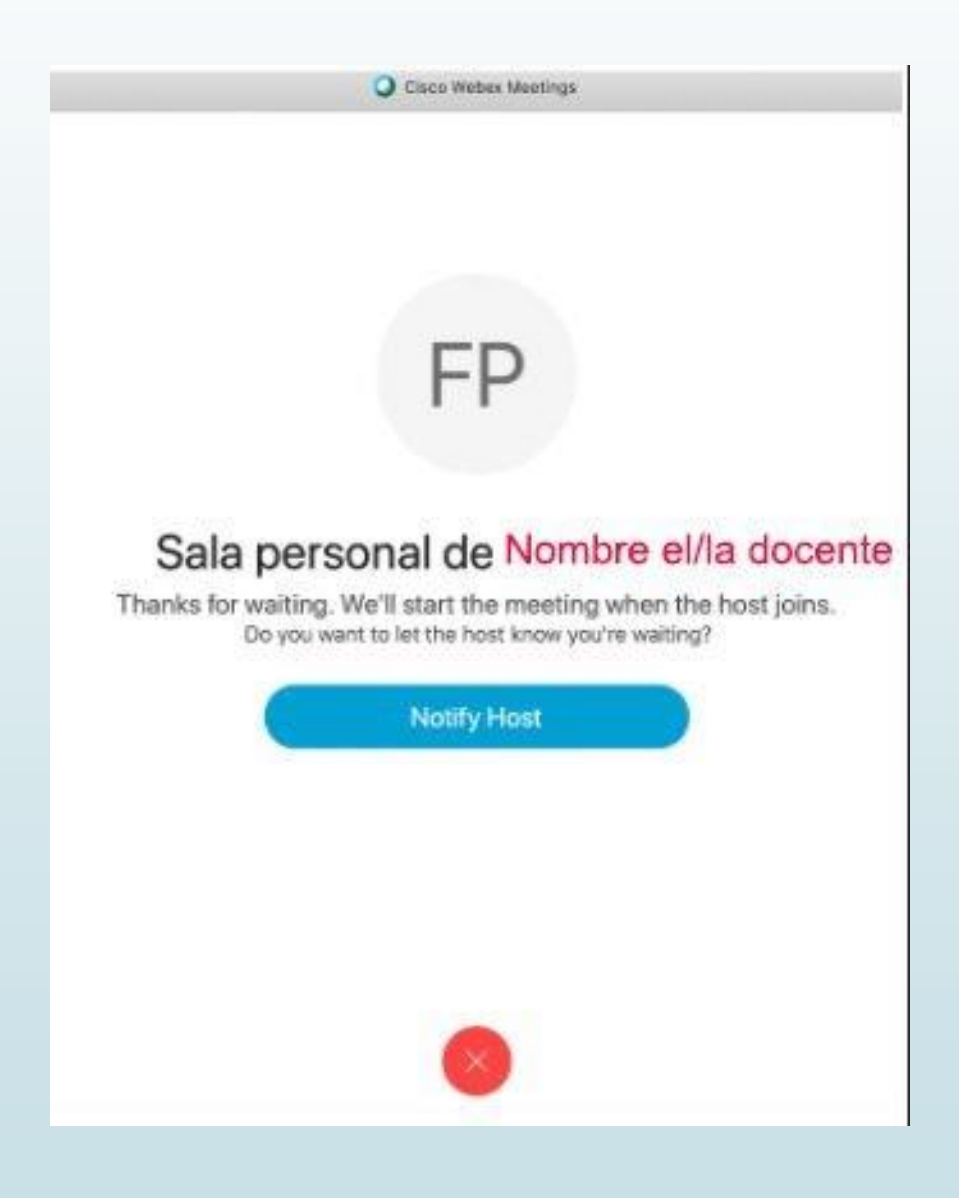

# $\frac{1}{2}$   $\frac{1}{2}$   $\frac{1}{2}$   $\frac{1}{2}$   $\frac{1}{2}$   $\frac{1}{2}$ CISCO

#### 4. Roles durante la reunión de videoconferencia.

Las personas que asistan a la reunión tendrán diferentes roles que serán especificados a continuación:

- **1. ORGANIZADOR/A**: persona que planifica o crea la reunión, invita a las personas participantes y controla la administración general de la reunión. Desde la ventana de la reunión gestiona todos los aspectos de la misma y permite a quienes participen utilizar el chat, enviar vídeo, compartir información e interactuar entre sí a través de documentos, presentaciones y pizarras.
- **2. PRESENTADOR/A:** persona que comparte el contenido y lo muestra al resto de participantes. Este rol inicialmente lo tiene la persona organizadora y luego puede ceder dicho rol a otra persona participante y convertirla en presentadora. Se reconoce fácilmente, porque junto al icono de participante aparece el icono de WebEx. FP  $\Omega$
- **3. PARTICIPANTES**: personas que participan en la reunión que no pueden compartir contenido, ni gestionar todos los aspectos de la misma.

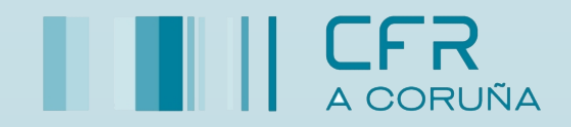

# $\frac{1}{2}$ 5. Funcionalidades de la reunión de videoconferencia. CISCO

Las funcionalidades más destacables de la sala personal se muestran en la siguiente imagen.

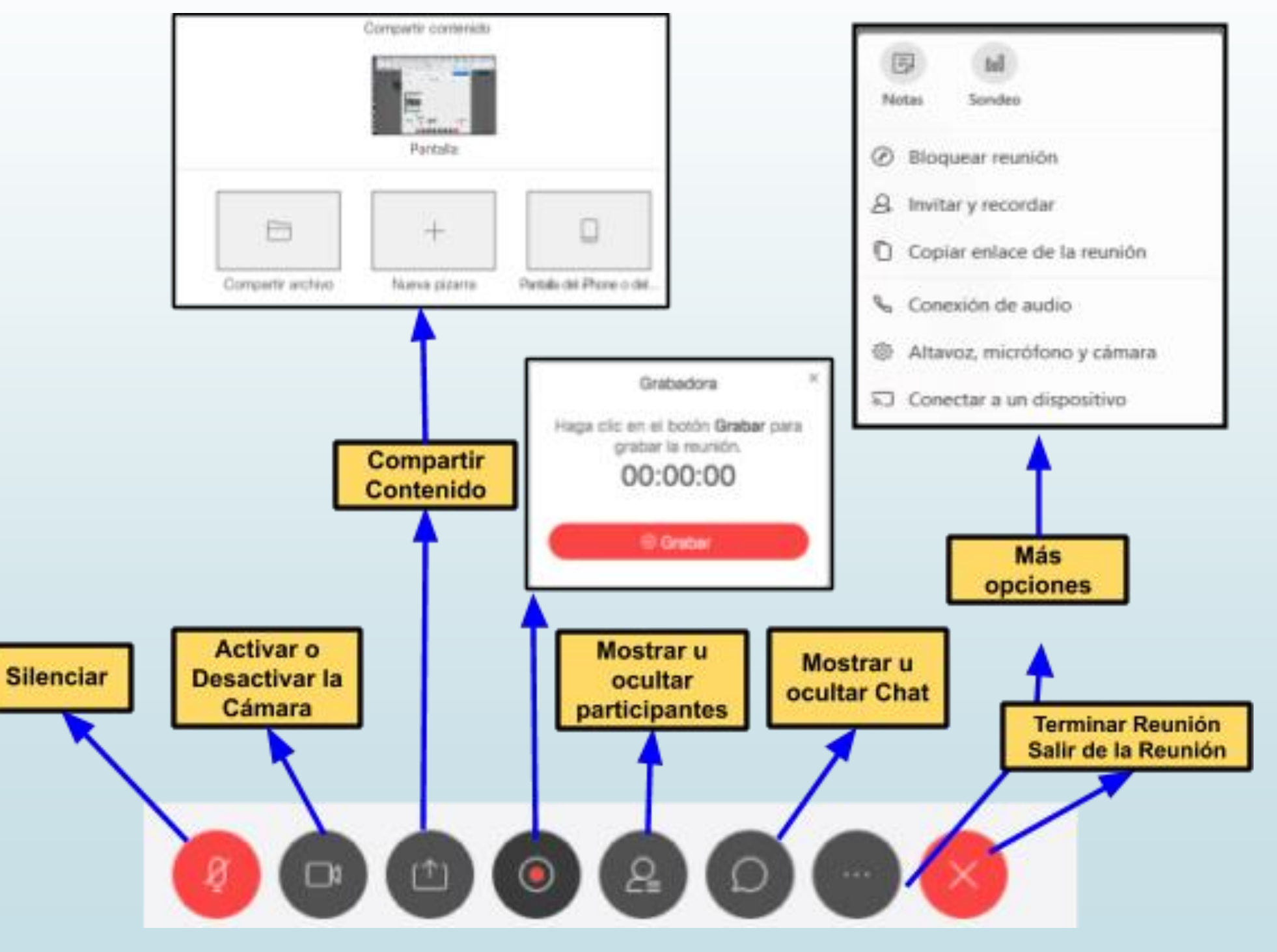

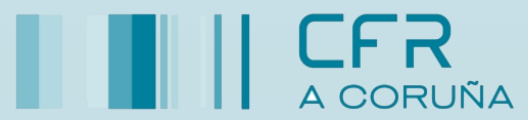

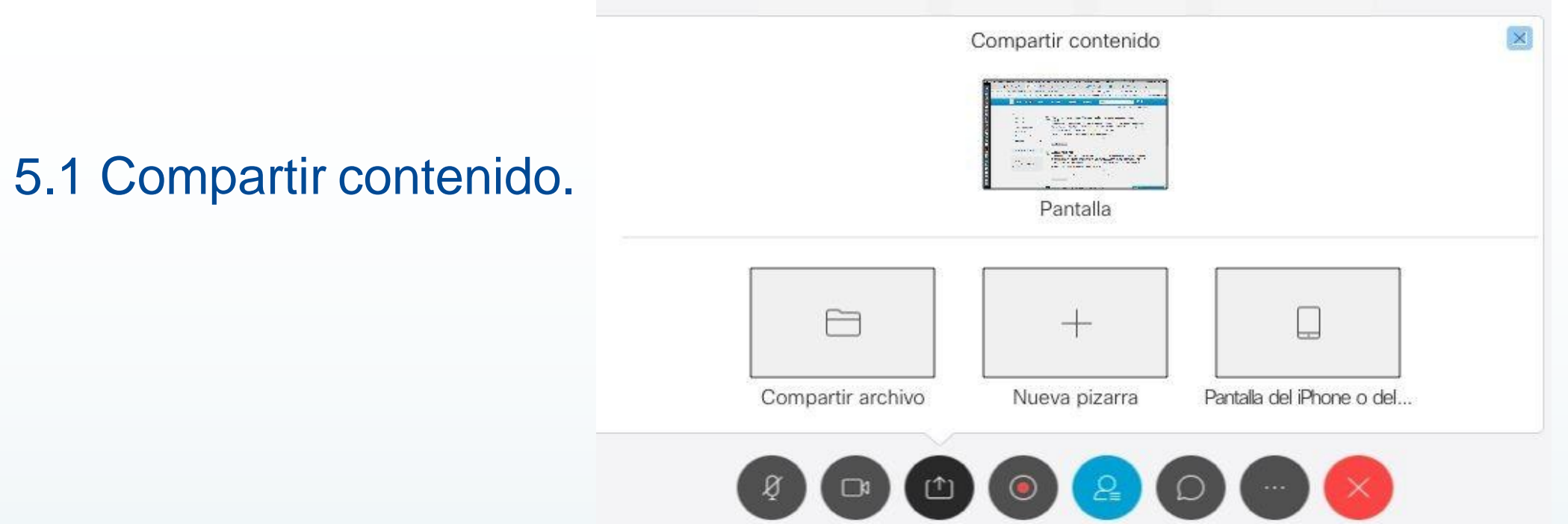

1. **Pantalla**. Permite compartir la pantalla de nuestro ordenador.

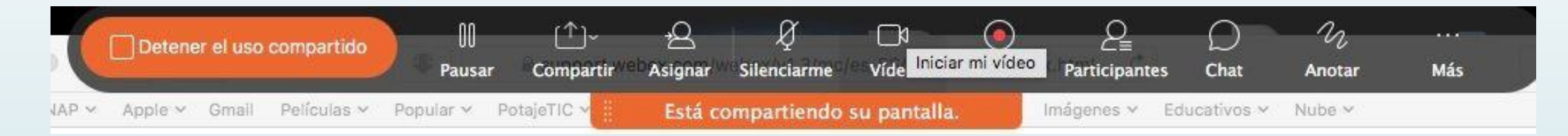

2. **Compartir Archivo.** Permite compartir un archivo desde nuestro ordenador o desde el espacio que nos ofrece Webex.

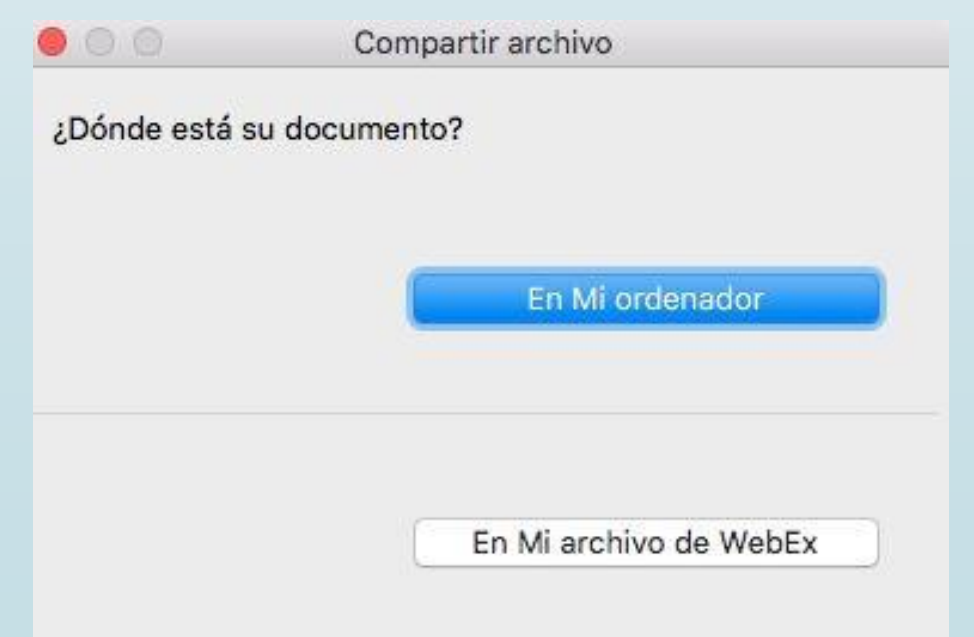

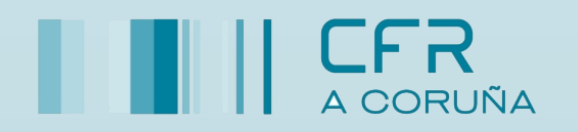

 $\frac{1}{2}$ 

**CISCO** 

3. **Nueva Pizarra.** Permite compartir pizarras para anotaciones de todas las personas participantes.

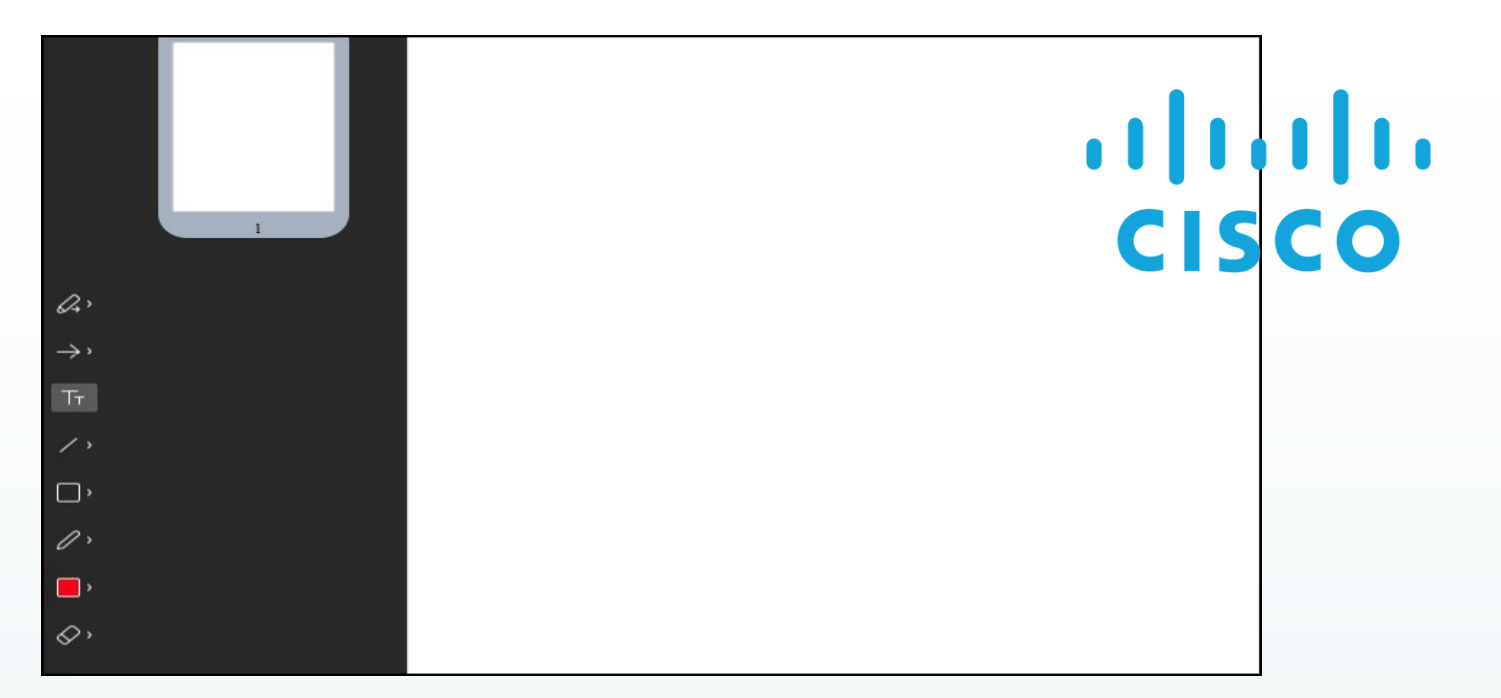

4. **Otras Aplicaciones.** Permite compartir las aplicaciones instaladas en elordenador

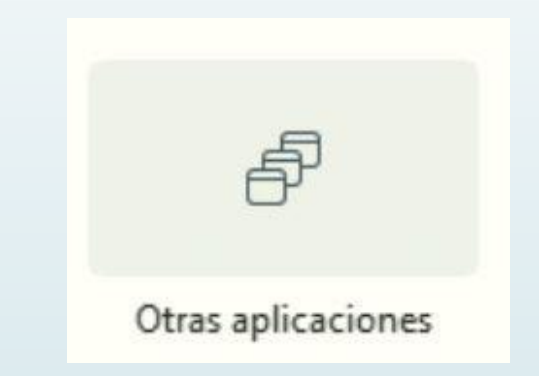

5. **Pantalla del iPhone o del iPad.** Permite compartir la pantalla del iPhone o iPad

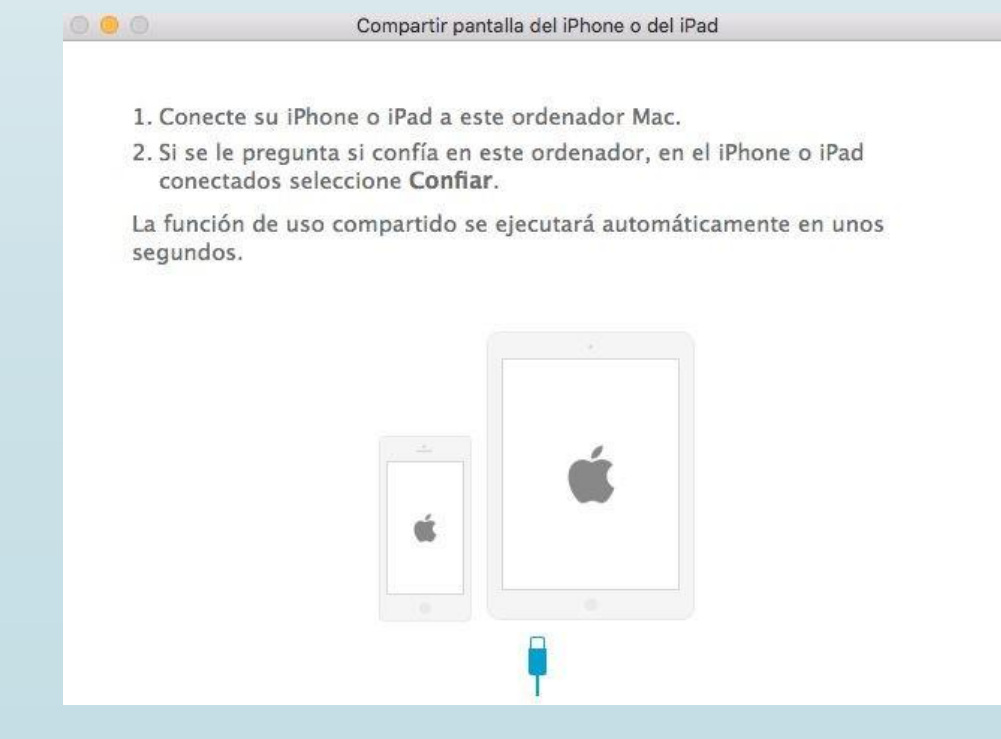

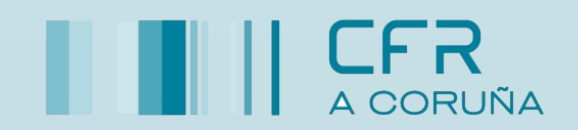

#### 5.2 Gestionar los permisos de las personas participantes.

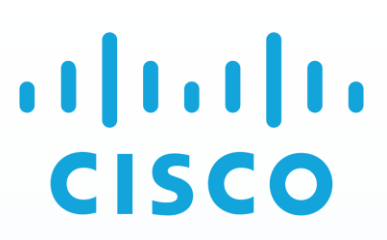

La persona organizadora de la videoconferencia, desde el menú "Participante", podrá gestionar distintas opciones:

- **1. Silenciar los micros**. Puede silenciar todos a la vez, o a una persona determinada.
- **2. Expulsar de la reunión.** Expulsar a alguien de la reunión.
- **3. Cualquiera puede compartir**. Esta opción viene habilitada por defecto y permite que cualquier persona participante puede mostrar su contenido. Es importante deshabilitarla, para que la persona organizadora gestione en cada momento quién comparte su contenido.

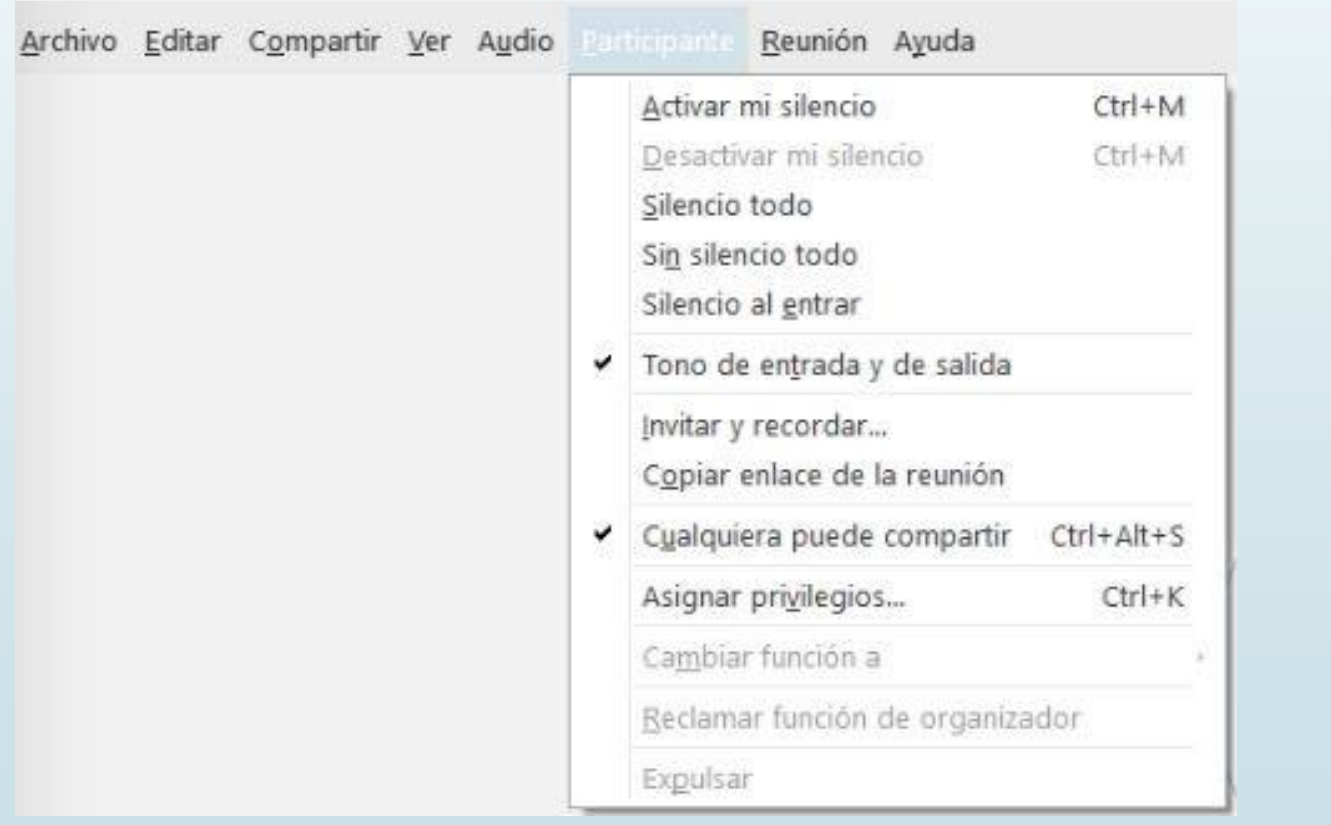

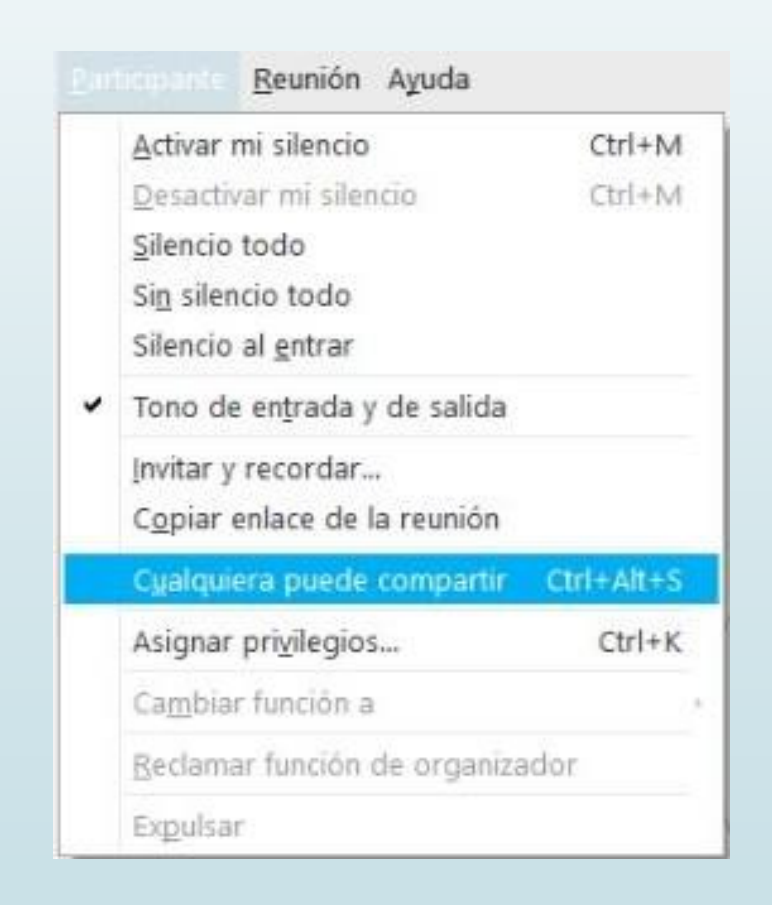

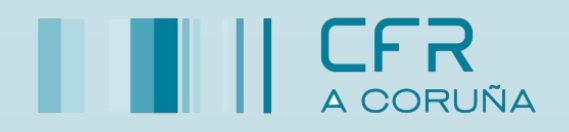

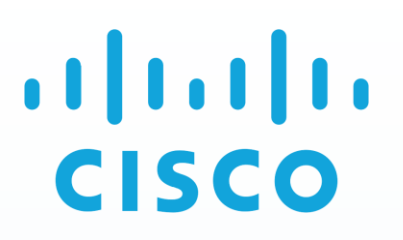

4. **Asignar privilegios**. Entre todas las opciones disponibles, se recomienda deshabilitar la comunicación del chat en privado entre participantes.

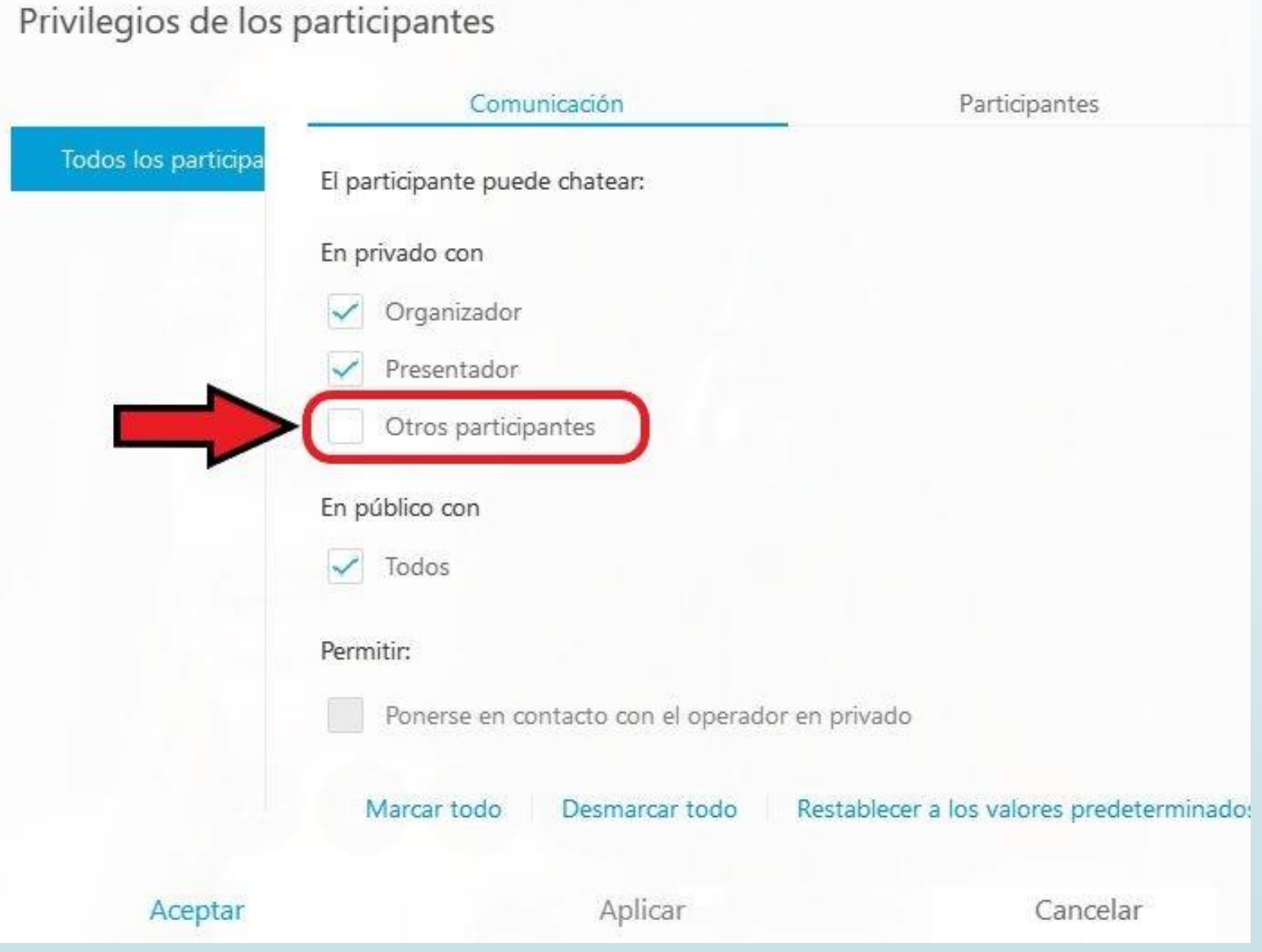

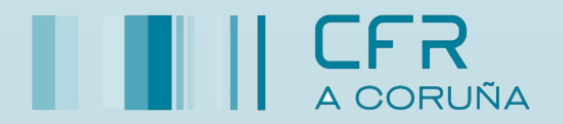

# $\frac{1}{2}$ **CISCO**

#### 5.3 Bloquear reuniones.

Dentro de más opciones **destacamos la opción "Bloquear reunión**", ya que permitirá que la persona organizadora pueda bloquear el acceso a la sala de nuevas personas participantes.

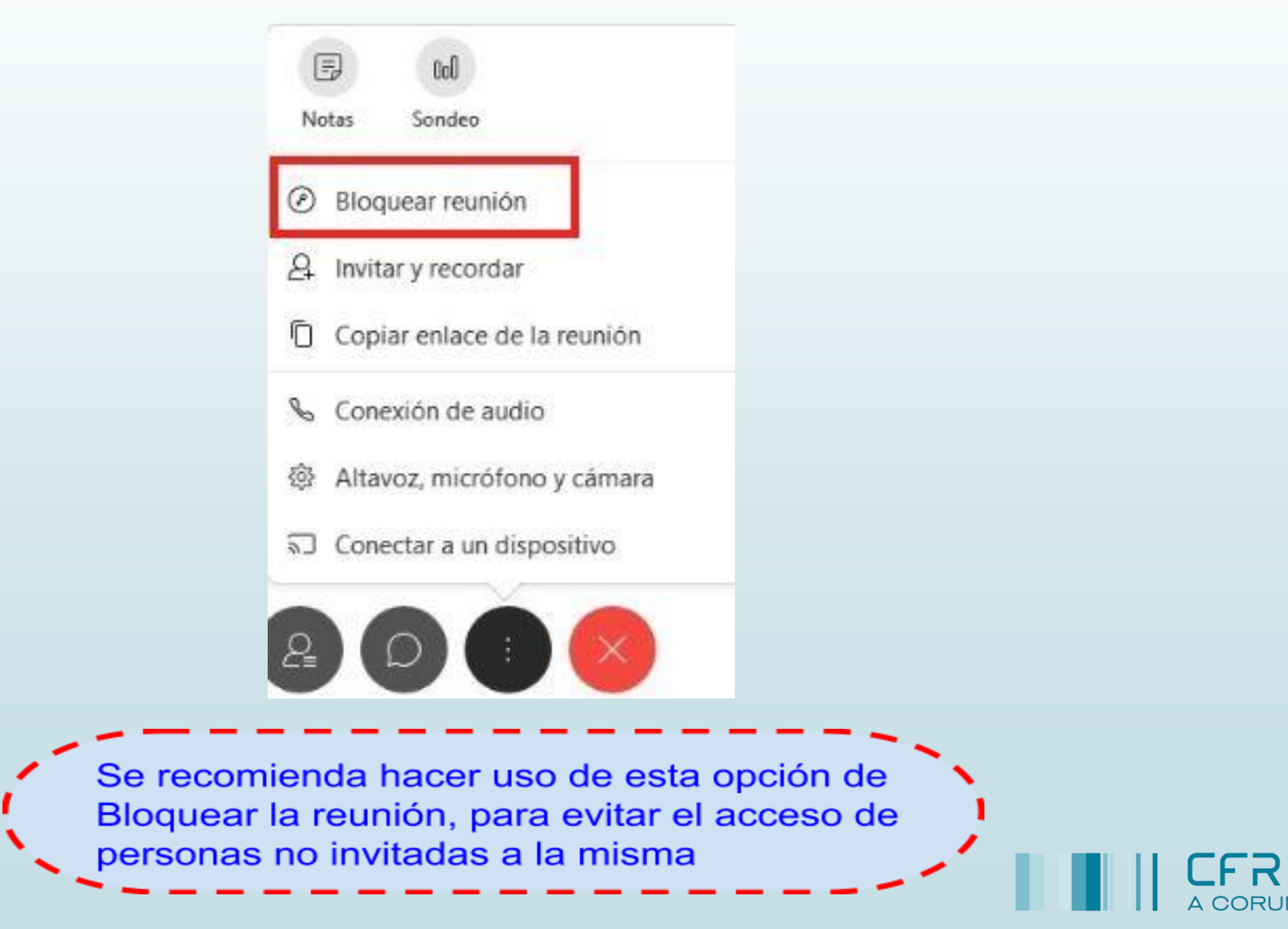

# 6. Utilización desde dispositivos móviles.

# $(1)$  $(1)$ **CISCO**

#### A. Pasos a seguir por la persona organizadora.

Será posible organizar una reunión desde un dispositivo móvil. A continuación se muestran los pasos a seguir:

1. Descargue la App Cisco Webex Meeting (disponible en Google Play Store y App Store) e instálela.

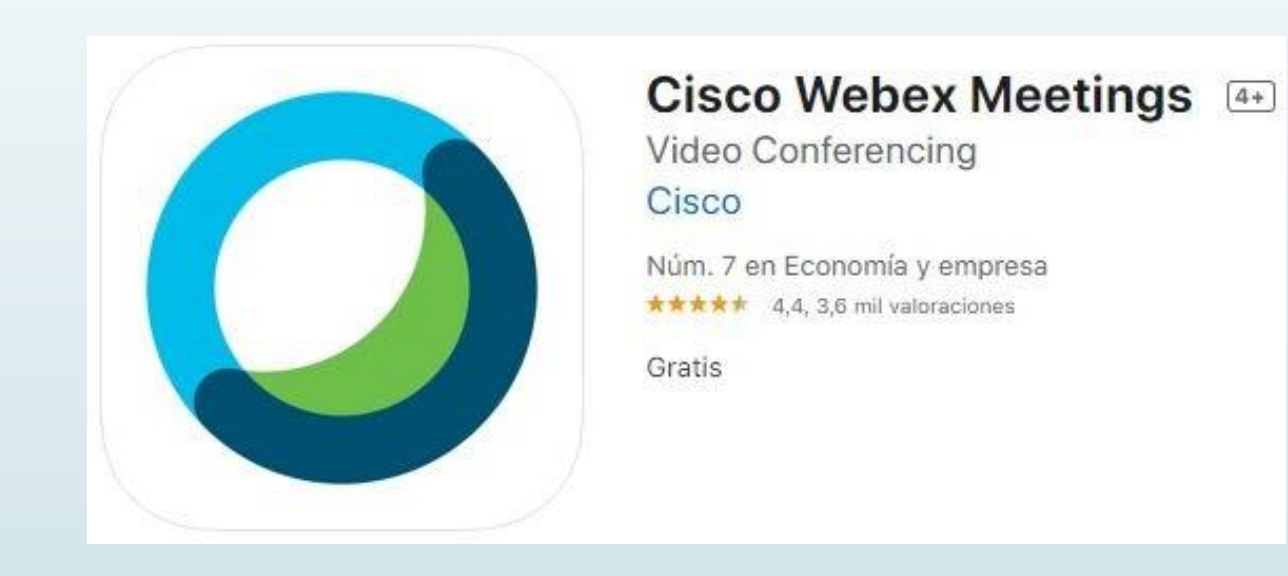

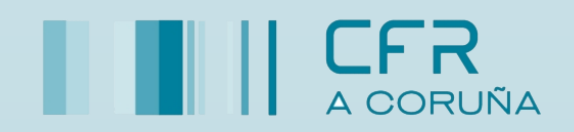

# 6. Utilización desde dispositivos móviles.

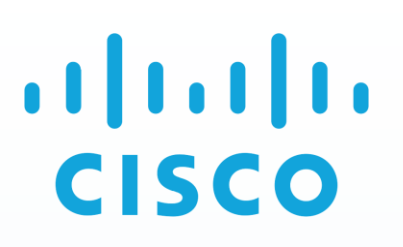

- 2. Abra la aplicación e inicie sesión con la cuenta de correo que haya proporcionado al sistema de
	- Gestión de Personal Docente.

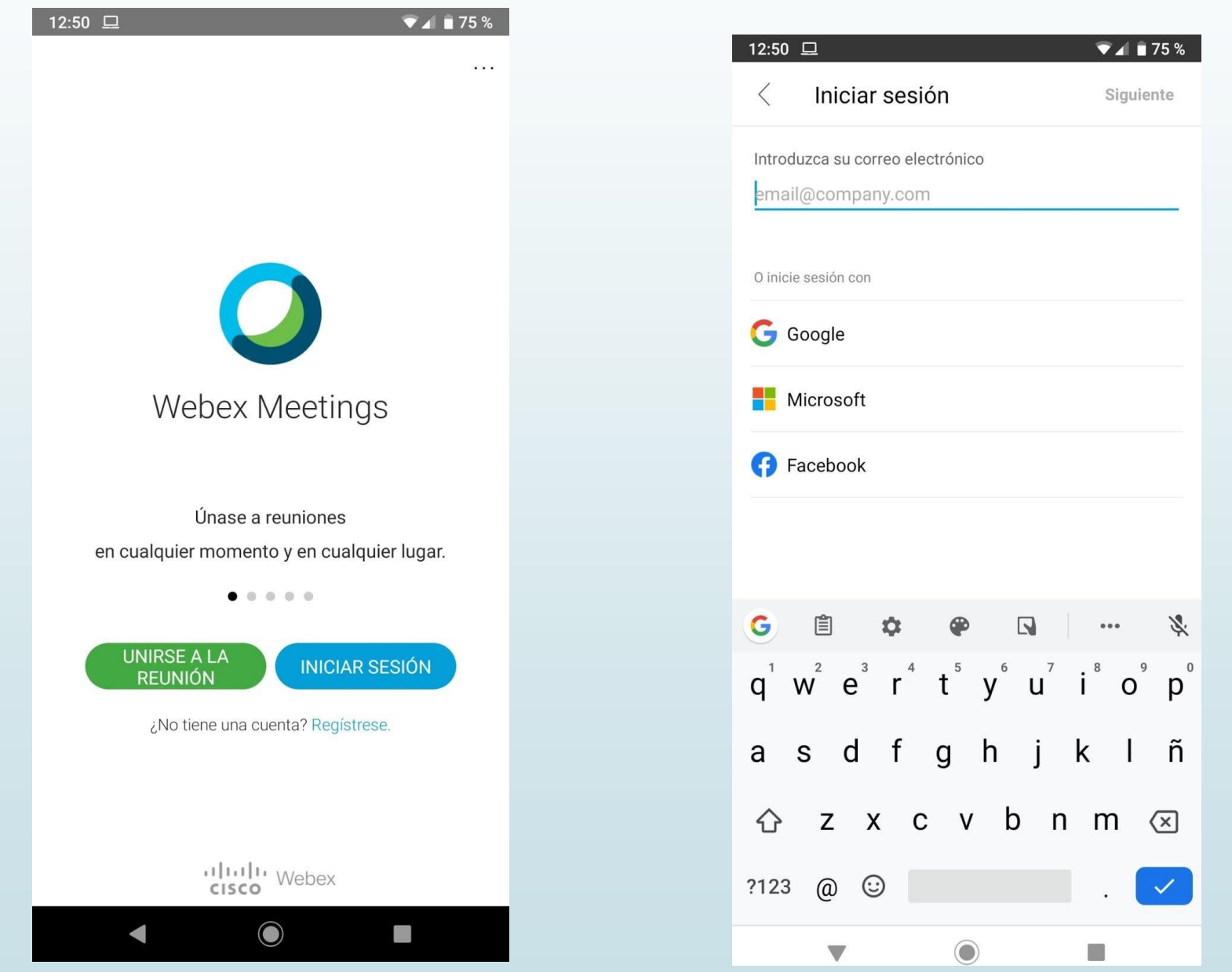

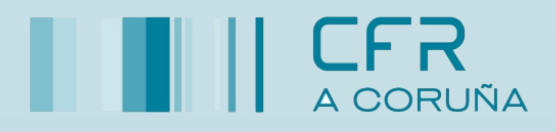

3. Haga clic en "Iniciar reunión" y aparecerá una pantalla para configurar el vídeo y el audio. Habrá que aceptar los mensajes que aparecen a continuación.

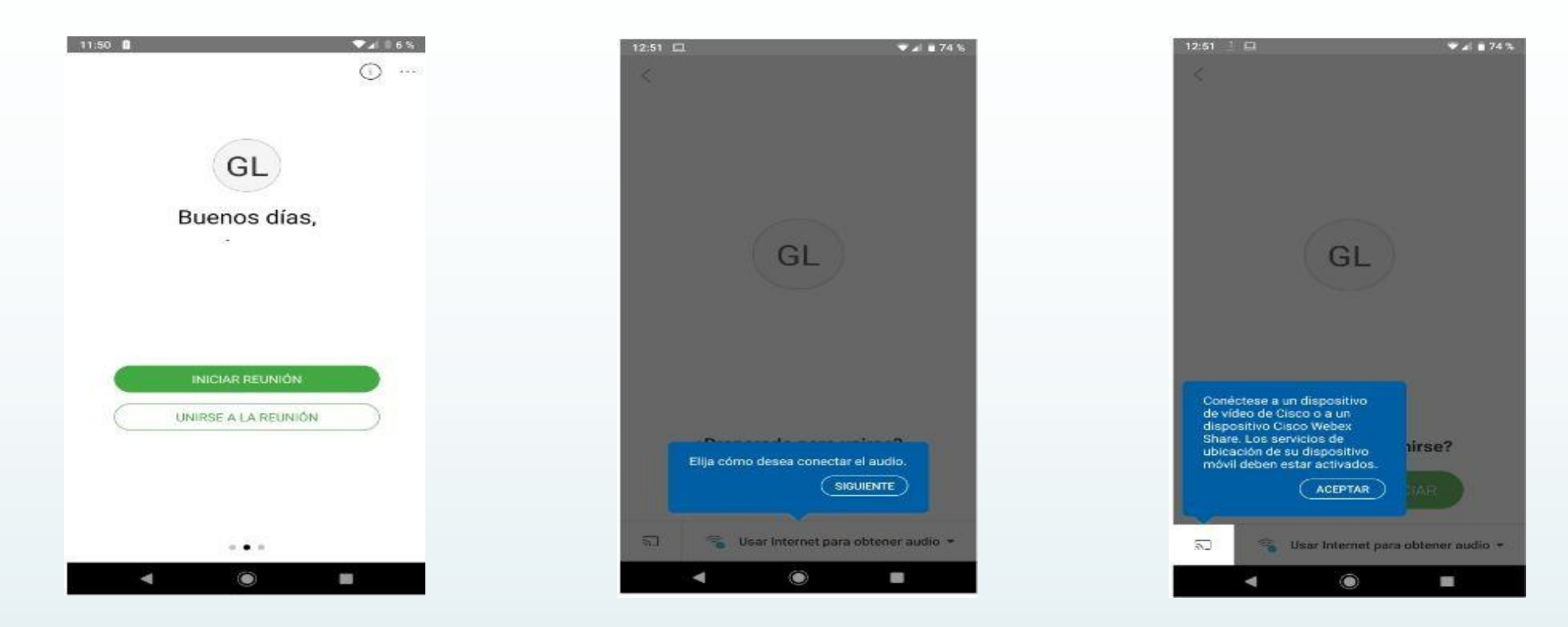

4. Aparecerá la sala de la reunión, tal como se muestra en la imagen siguiente.

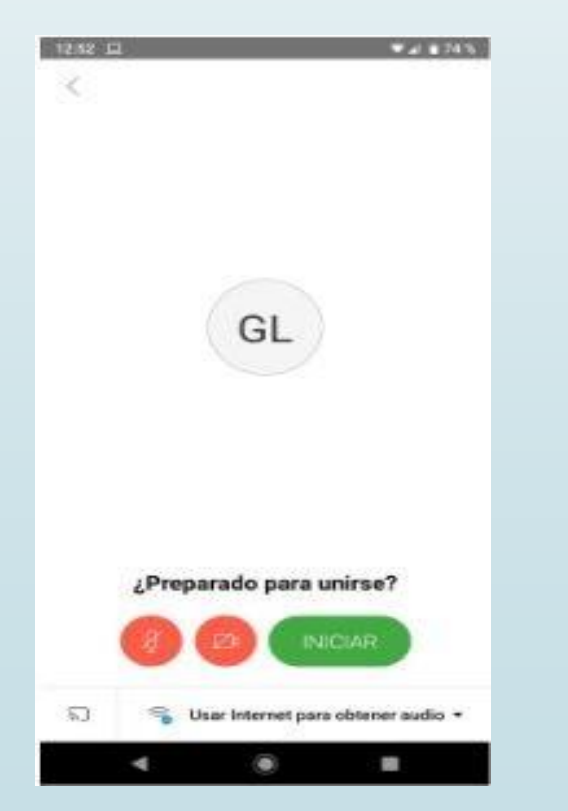

Habrá que activar la cámara del dispositivo haciendo clic sobre el icono de la cámara y activar el micrófono clicando sobre su icono. Después se deberá hacer clic en "iniciar"

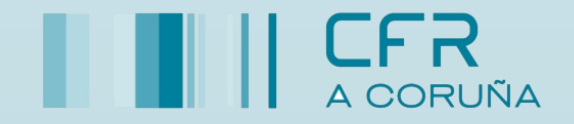

copie el código de la reunión y compártalo con las personas participantes para que se puedan unir a la reunión. 5. Para obtener el enlace que permitirá acceder a la reunión, se deberá hacer clic sobre los puntos suspensivos. En la imagen que aparecerá a continuación, seleccione la opción "Configuración",

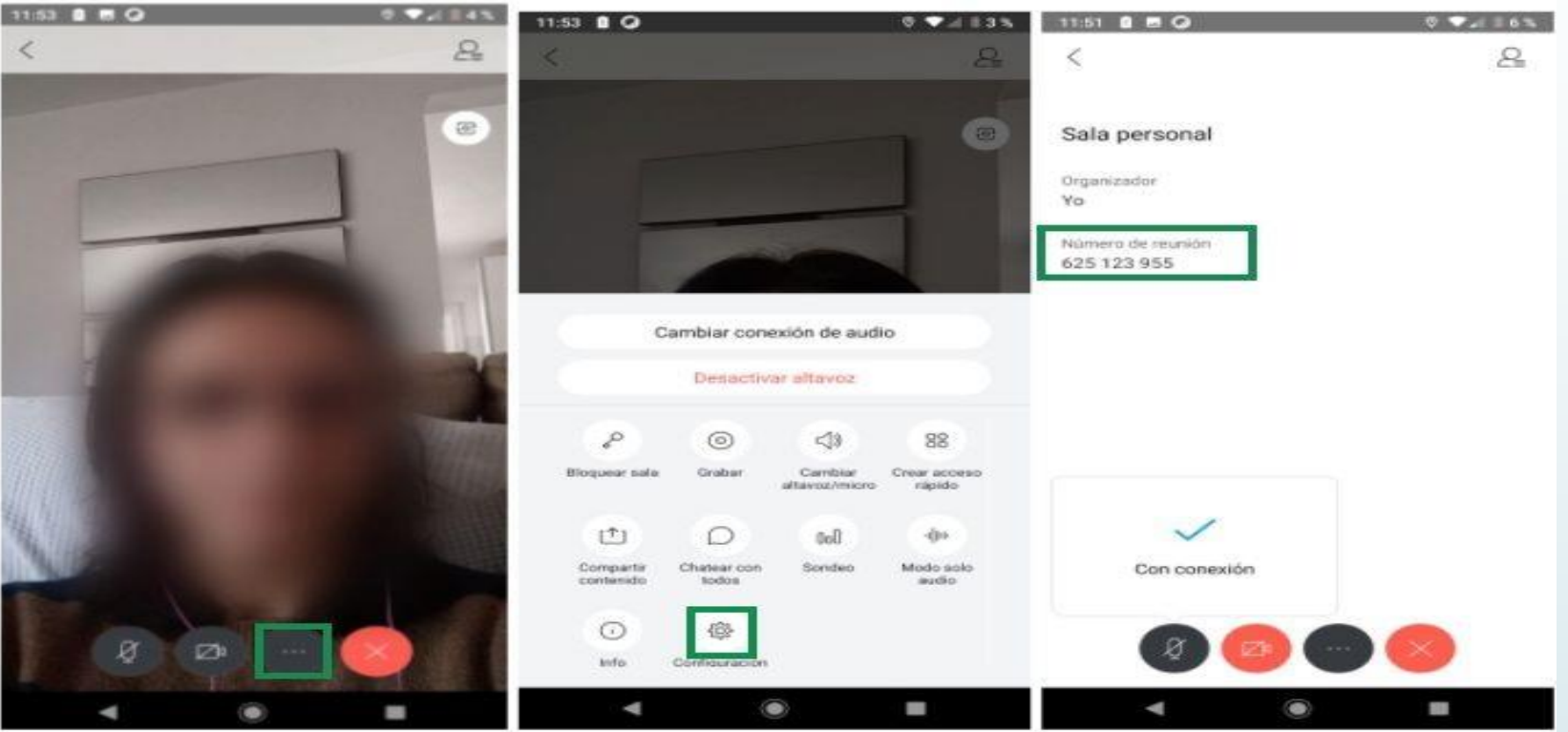

#### B. Pasos a seguir por las personas participantes.

Si ha recibido una invitación para unirse a una reunión en WebEx y desea utilizar un dispositivo móvil, se deberán seguir los siguientes pasos:

1. Descargue la App Cisco Webex Meeting (disponible en Google Play Store y App Store) e instálela.

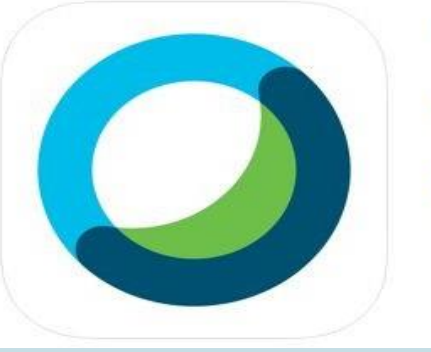

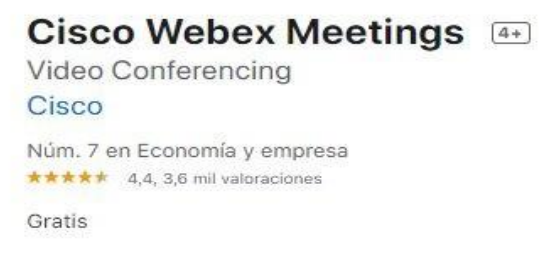

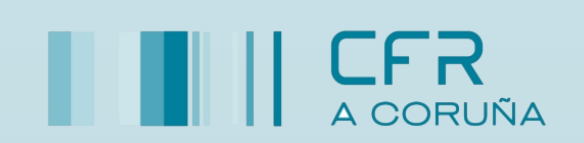

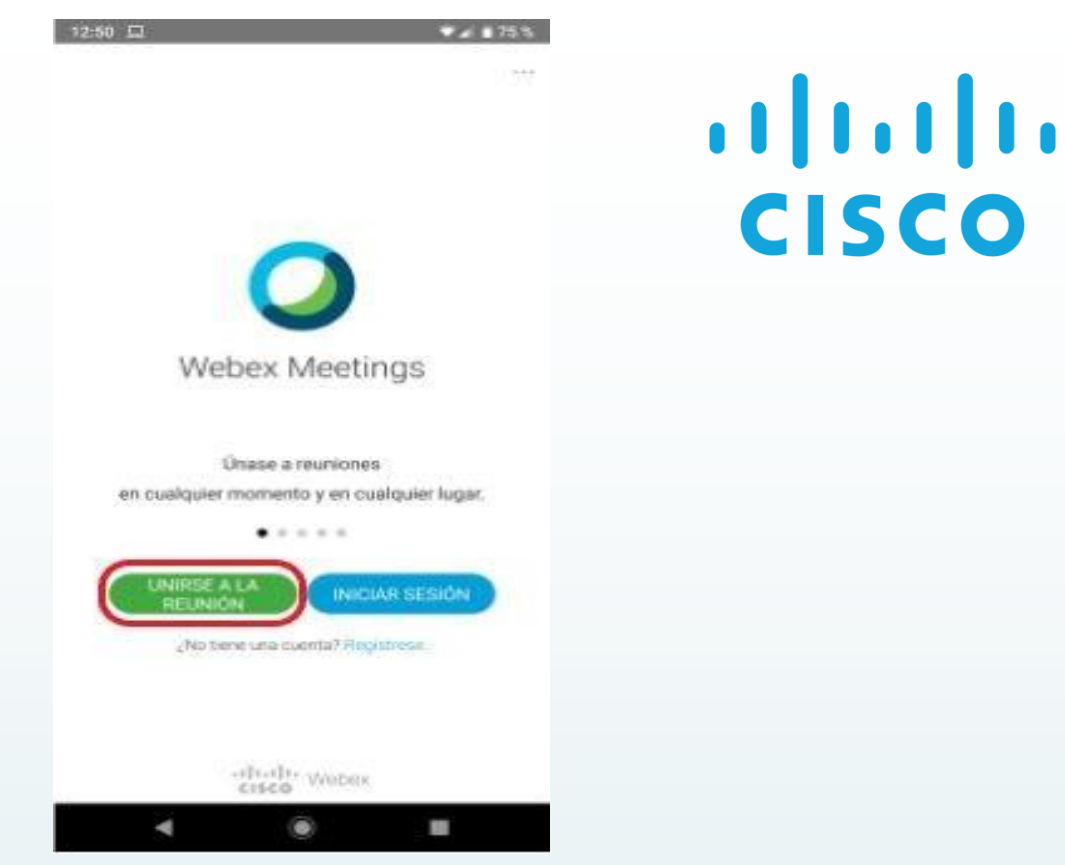

2. Abra la aplicación y seleccione "Unirse a la reunión".

3. Aparecerá una pantalla en la que tendrá que insertar el código o la dirección que le ha compartido la persona organizadora, además de su nombre y su dirección de correo electrónico. Después hará clic en "Unirse".

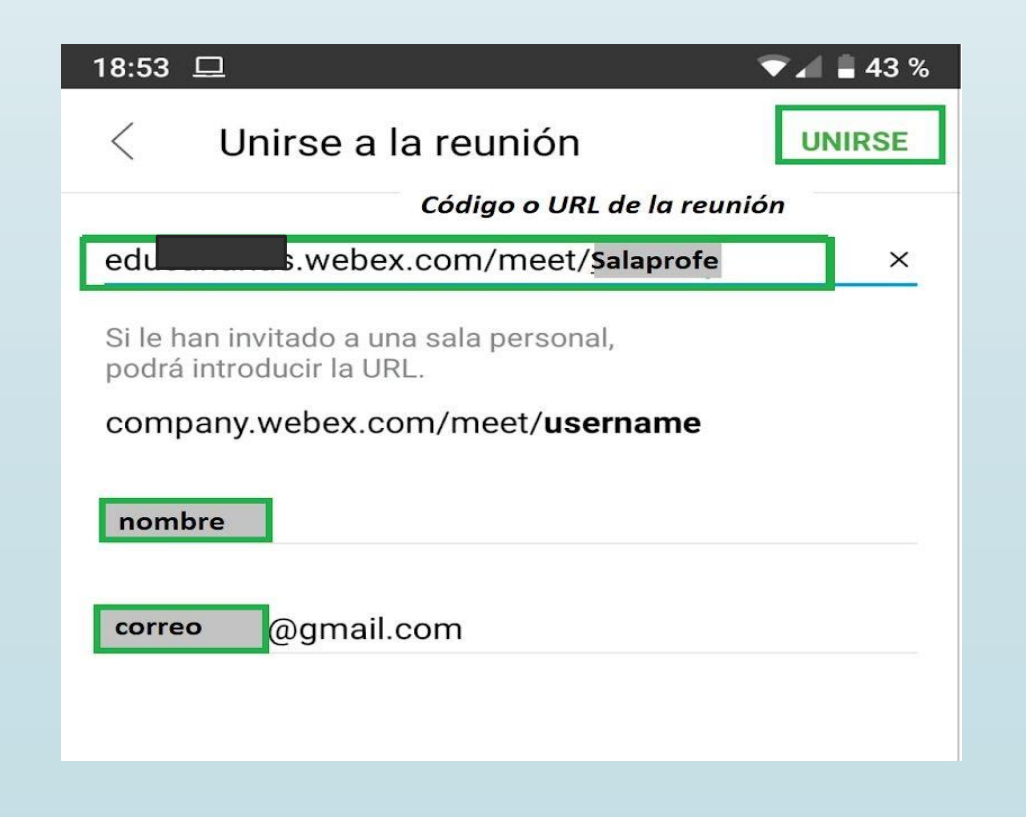

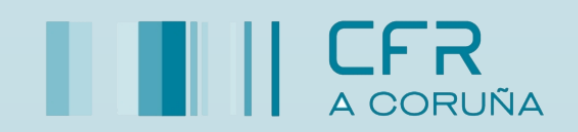

¿Preparado para unirse?

Susar Internet para obtener

n

 $\frac{1}{2}$ **CISCO** 

- 4. Aparecerá una pantalla para configurar el audio y el video. Si hace clic en los iconos rojos de la parte inferior podrá activar y desactivar, tanto el micrófono como la cámara. Después hará clic en "Unirse"
	- 5. Si se ha unido a la sesión antes de que la persona organizadora haya comenzado la reunión, se conectará a una sala de bienvenida y tendrá que esperar. Si ya la reunión ha comenzado, entrará directamente.

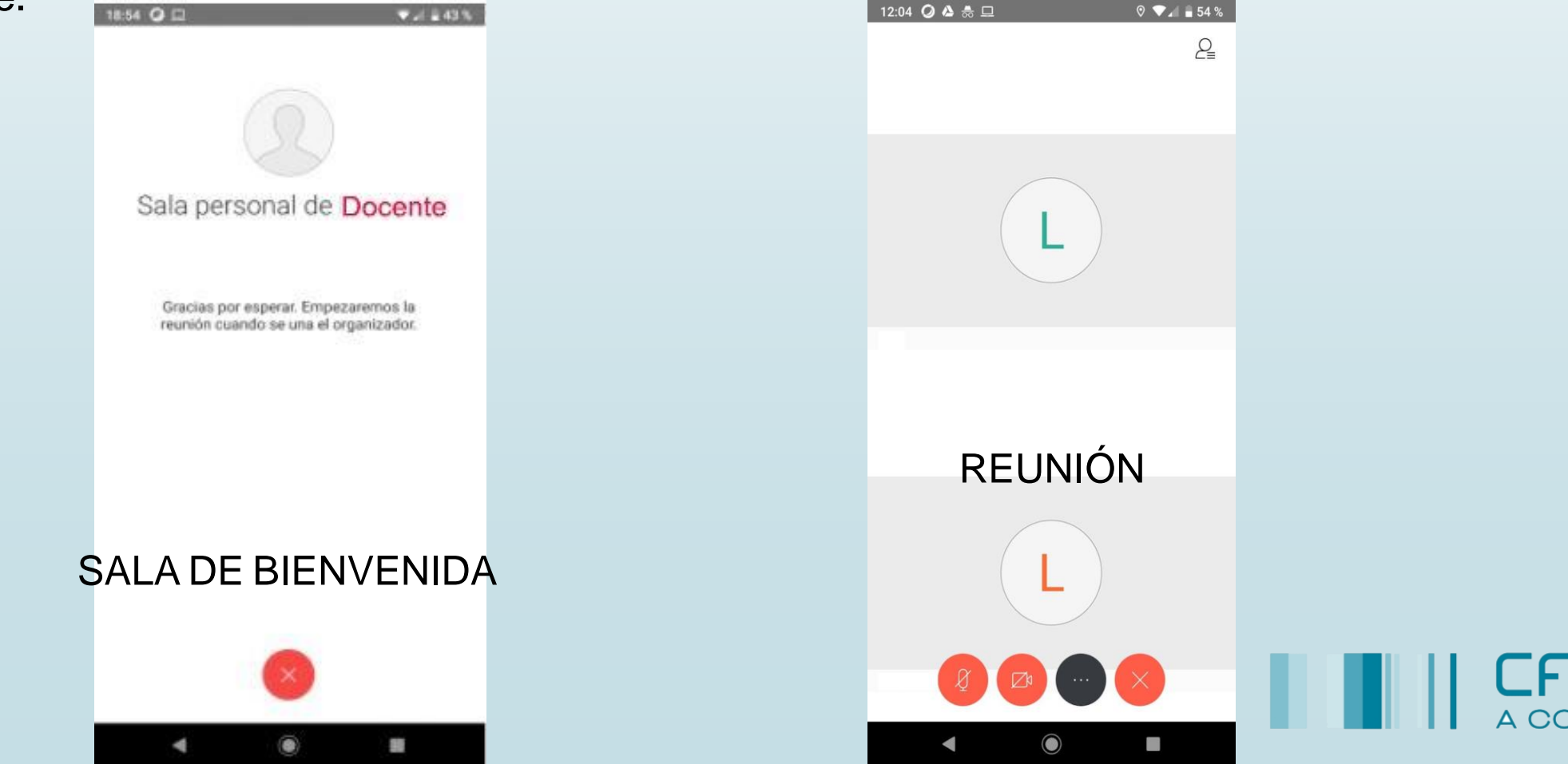

# 6. En la parte superior derecha verá unicono  $\mathcal{Q}_\equiv$  , al pulsarlo se mostrarán todas las personas participantes.

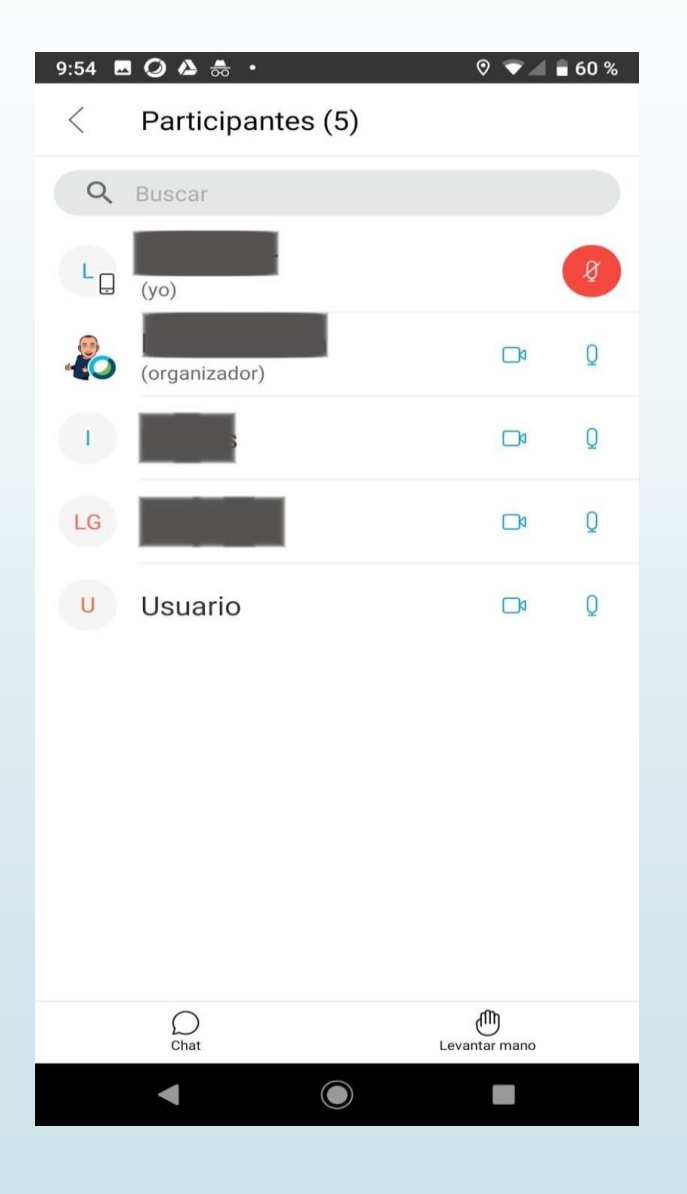

7. En la parte inferior derecha, podrá seleccionar la opción "Levantar la mano" para solicitar su turno de palabra.

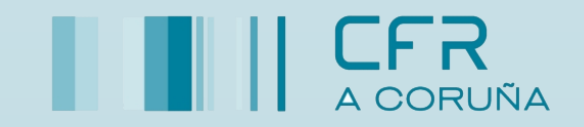

# $\frac{1}{2}$ **CISCO**

# 7. Preferencias en Cisco Webex.

Además de las preferencias en la aplicación de escritorio, se pueden cambiar los ajustes en el menú de la cuenta de la web de Cisco Webex.

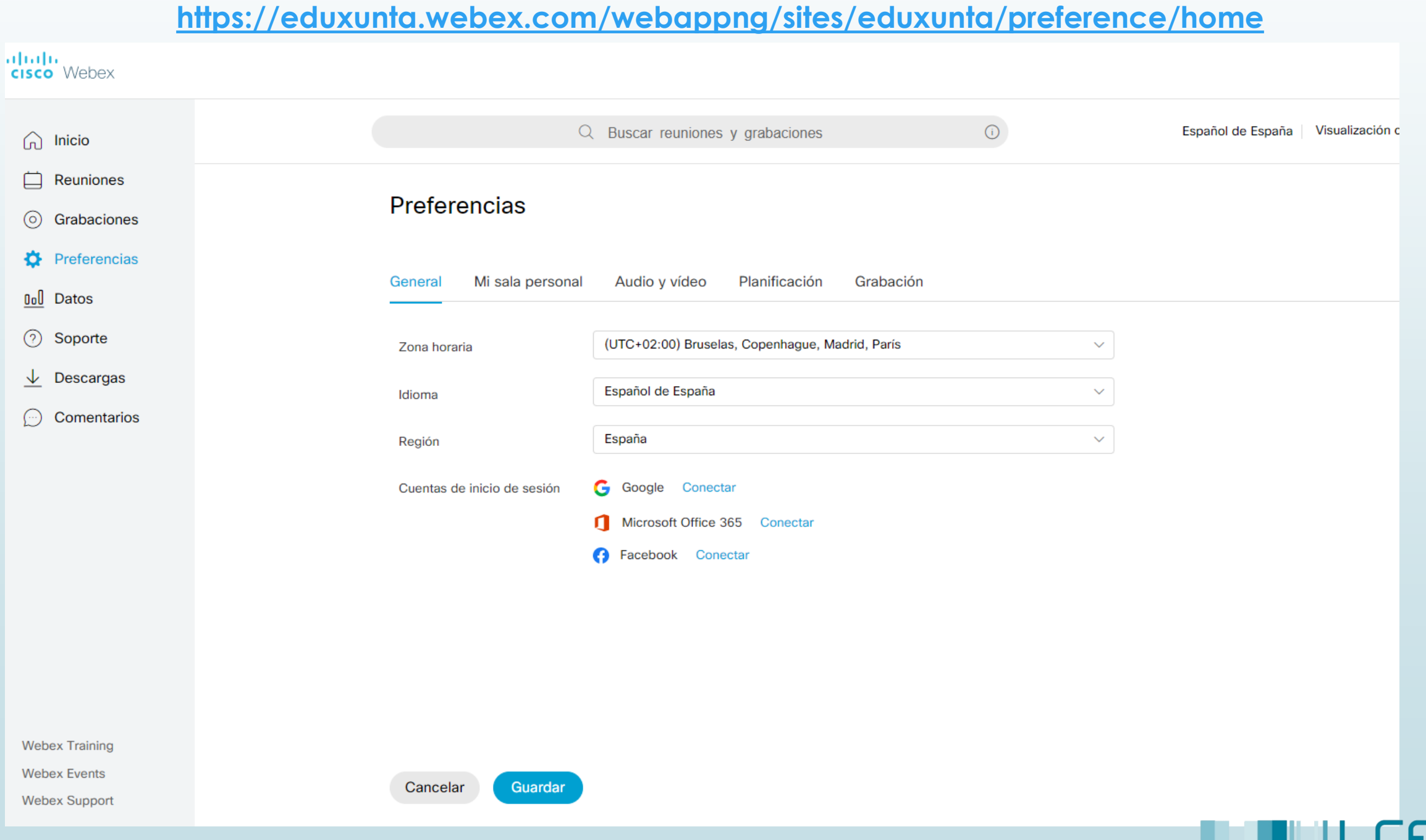

En el apartado "Mi sala personal" se podrá cambiar el nombre de la sala, modificar el enlace de esta, así como configurar el organizador alternativo. Deshabilitando esta última opción se evitará que continúe la reunión una vez que la persona organizadora la abandone.

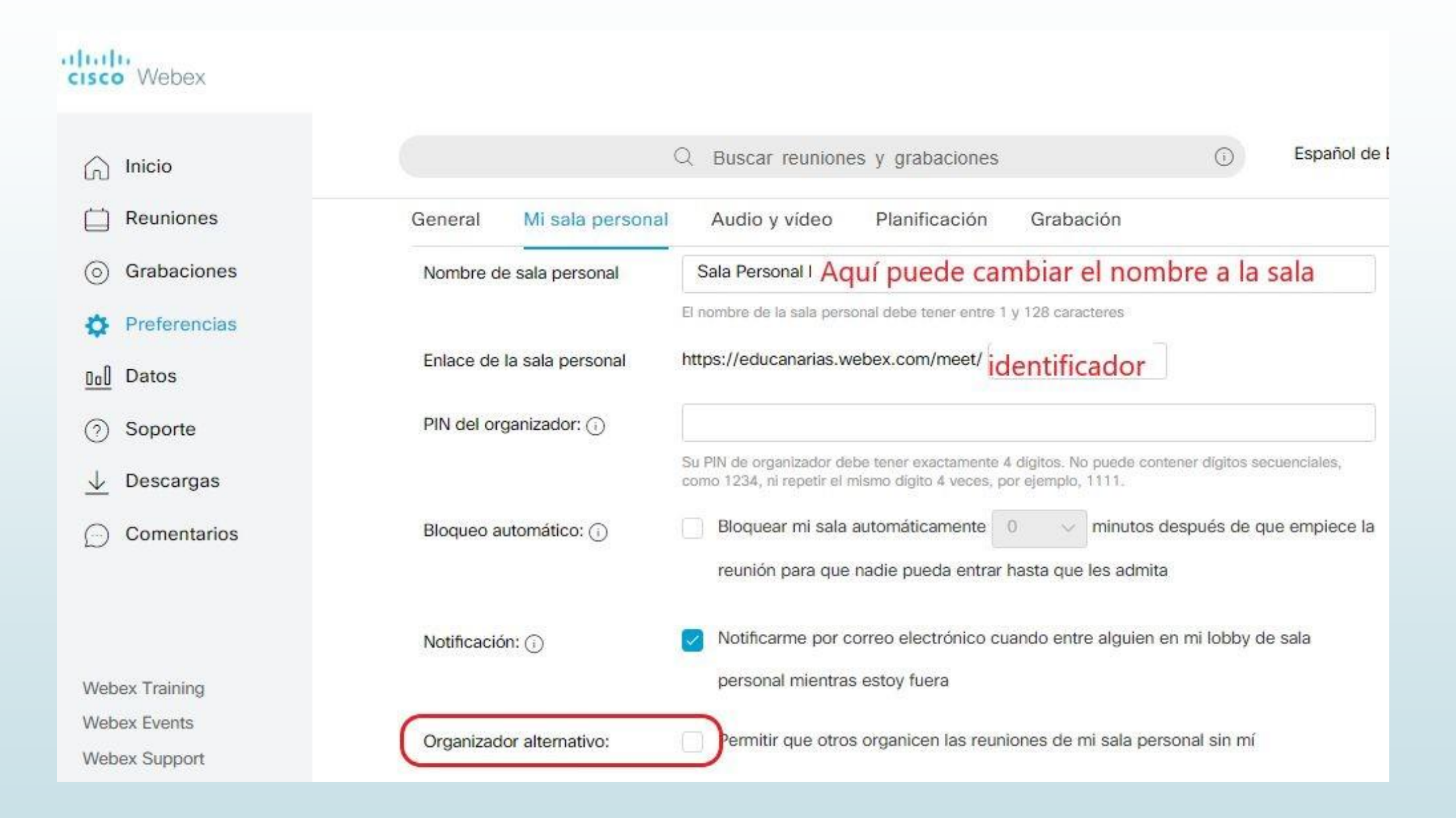

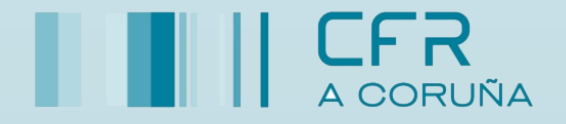

# $\frac{1}{2}$ **CISCO**

### 8. Recomendaciones para una correcta videoconferencia.

- 1. Buscar un espacio físico adecuado para la videoconferencia, sin ruido del exterior.
- 2. Utilizar auriculares para evitar ruidos de fondo.
- 3. Silenciar micrófonos de las personas participantes mientras no se esté hablando, para evitar ruidos de fondo.
- 4. Utilizar la opción del Chat para plantear preguntas o informar de algún problema técnico.
- 5. Deshabilitar la comunicación del chat privado entre participantes.
- 6. Gestionar la configuración de "Compartir contenido" para asignar permisos a las personas participantes, especificados en el apartado 5.2 Gestión de permisos
- 7. Utilizar preferiblemente conexión a Internet por cable.
- 8. Utilizar la opción de "levantar la mano" en el caso de que quiera participar o comentar algo.

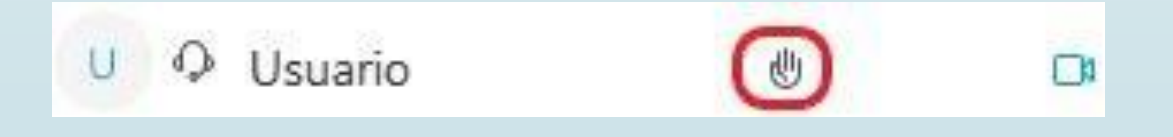

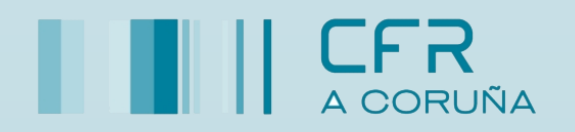

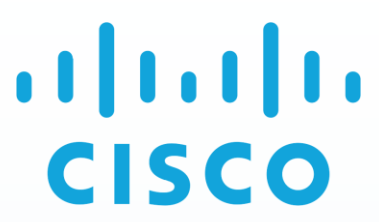

- **9. Bloquear la Reunión** si no queremos que se incorporen nuevas personas participantes. (ver apartado 5.3)
- 10. Si tiene un ancho de banda bajo, desactivar la cámara de vídeo para mejorar el rendimiento de la videoconferencia.
- 11. Si quiere mostrar su contenido, solicitar que le asignen el rol de Presentador.

#### **Manual**

•Manual Webex [para o profesorado](https://www.edu.xunta.es/espazoAbalar/sites/espazoAbalar/files/manual_usuario_webex_2020.pdf)

#### **Videotitoriais:**

•Servizo [de videoconferencias Webex](https://www.youtube.com/watch?v=W0Dx3Dy12rg) (profesorado organizador) •Servizo [de videoconferencias Webex](https://www.youtube.com/watch?v=BUp6_7ZfcDk&feature=youtu.be) (alumnado) •[Como instalar en Linux o paquete executable](https://www.youtube.com/watch?v=9I9rbRzz-j0&feature=youtu.be) Google Chrome optimizado para Webex Eduxunta •Consellos [para videoconferencias eficaces \(PDF\)](https://www.edu.xunta.gal/espazoAbalar/sites/espazoAbalar/files/videoconferencias.pdf)

#### **Descargas:**

•Paquete executable co [navegador recomendado para uso do servizo](https://www.edu.xunta.gal/espazoAbalar/sites/www.edu.xunta.es.espazoAbalar/files/Google_Chrome-81.0.4044.129.glibc2.16-x86_64.AppImage) en Linux

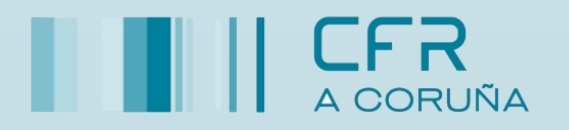

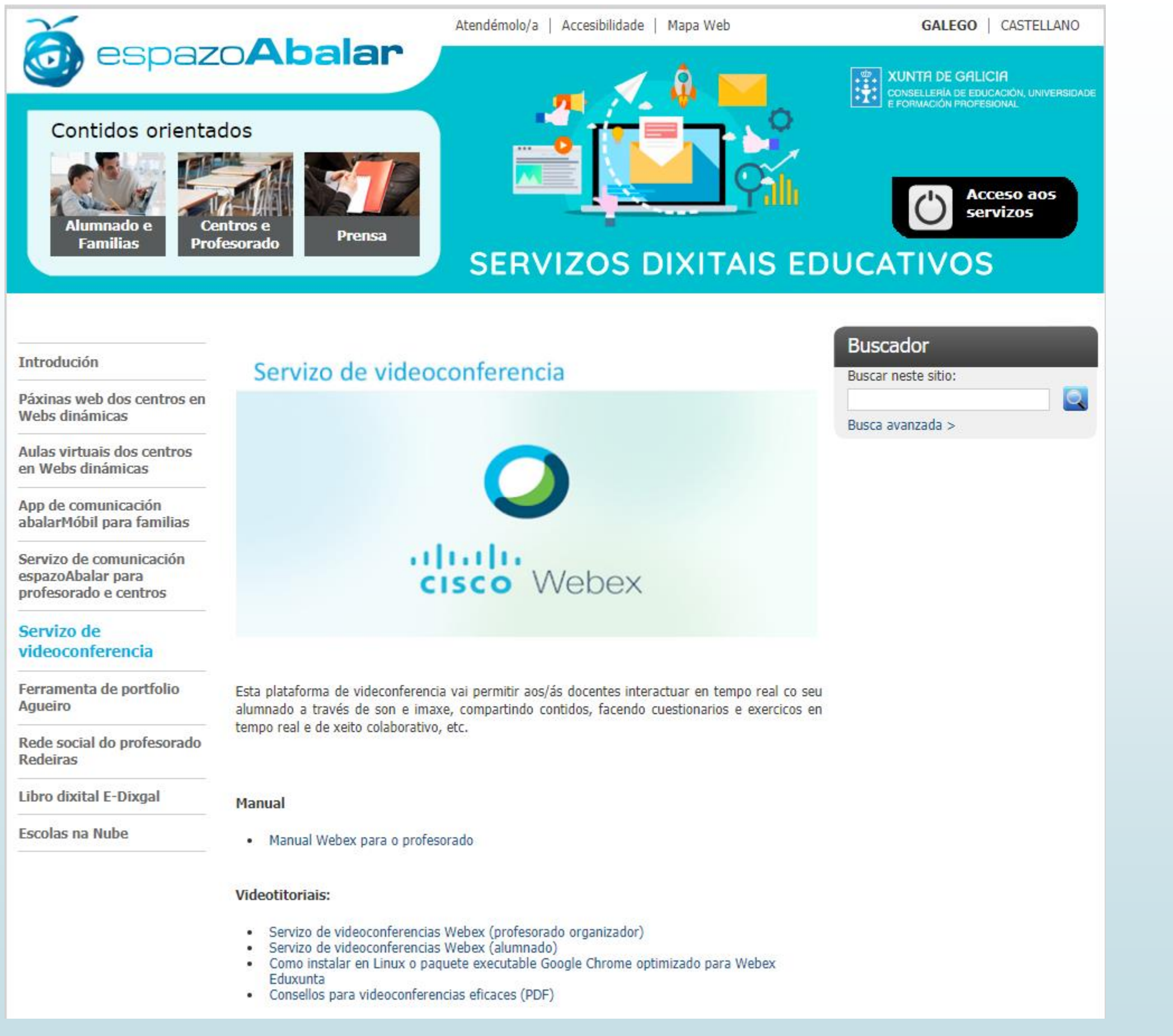

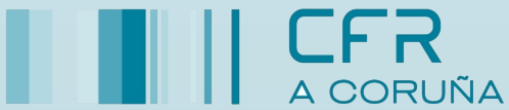

#### Actualización de ferramentas tecnolóxicas para docentes.

CFR A Coruña \_ Curso 2019-2020

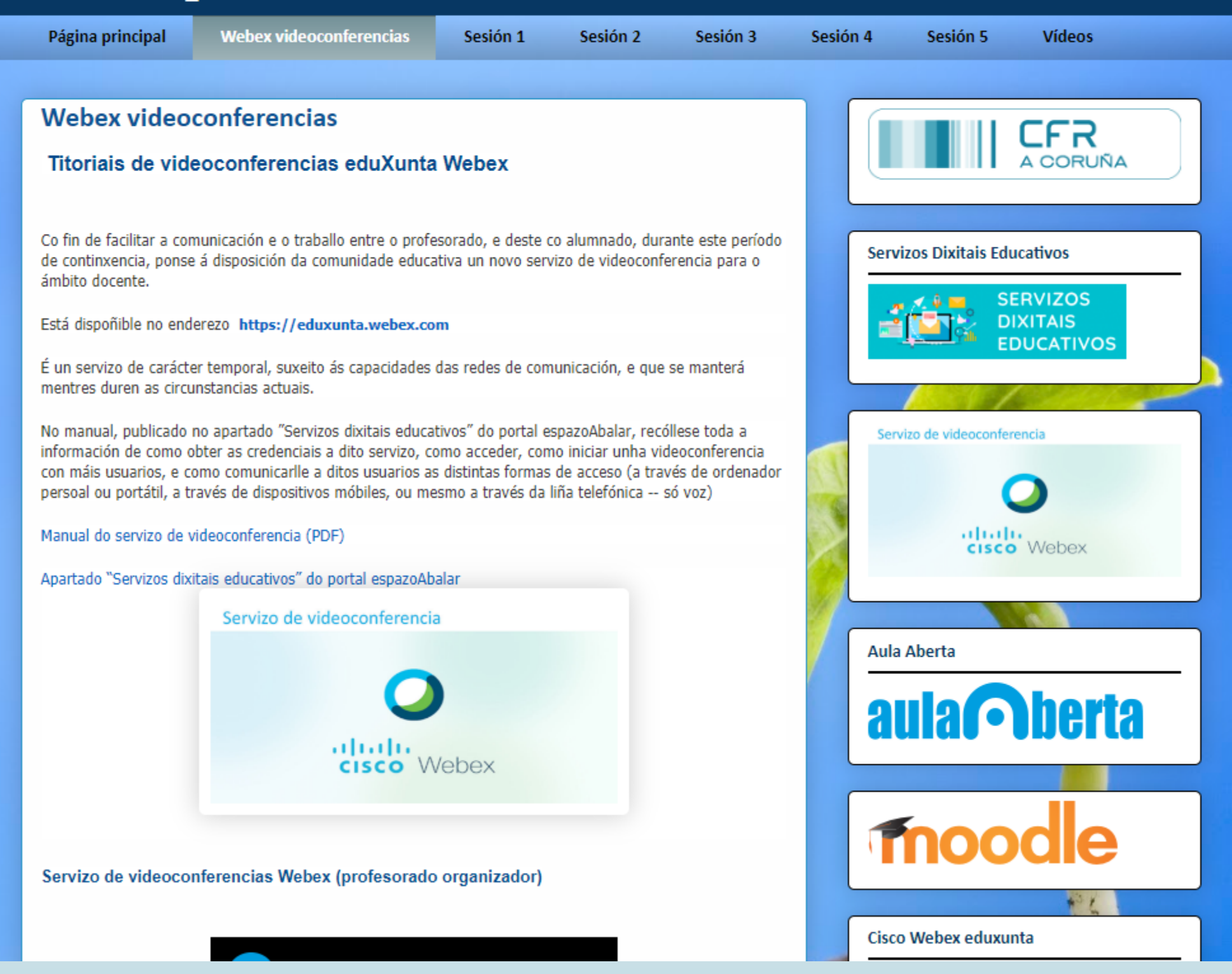

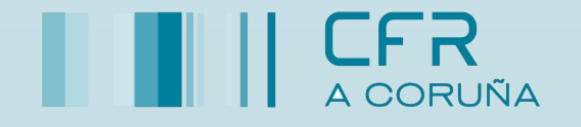